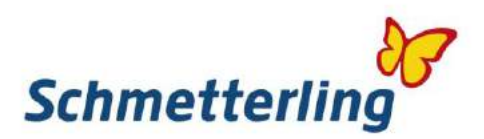

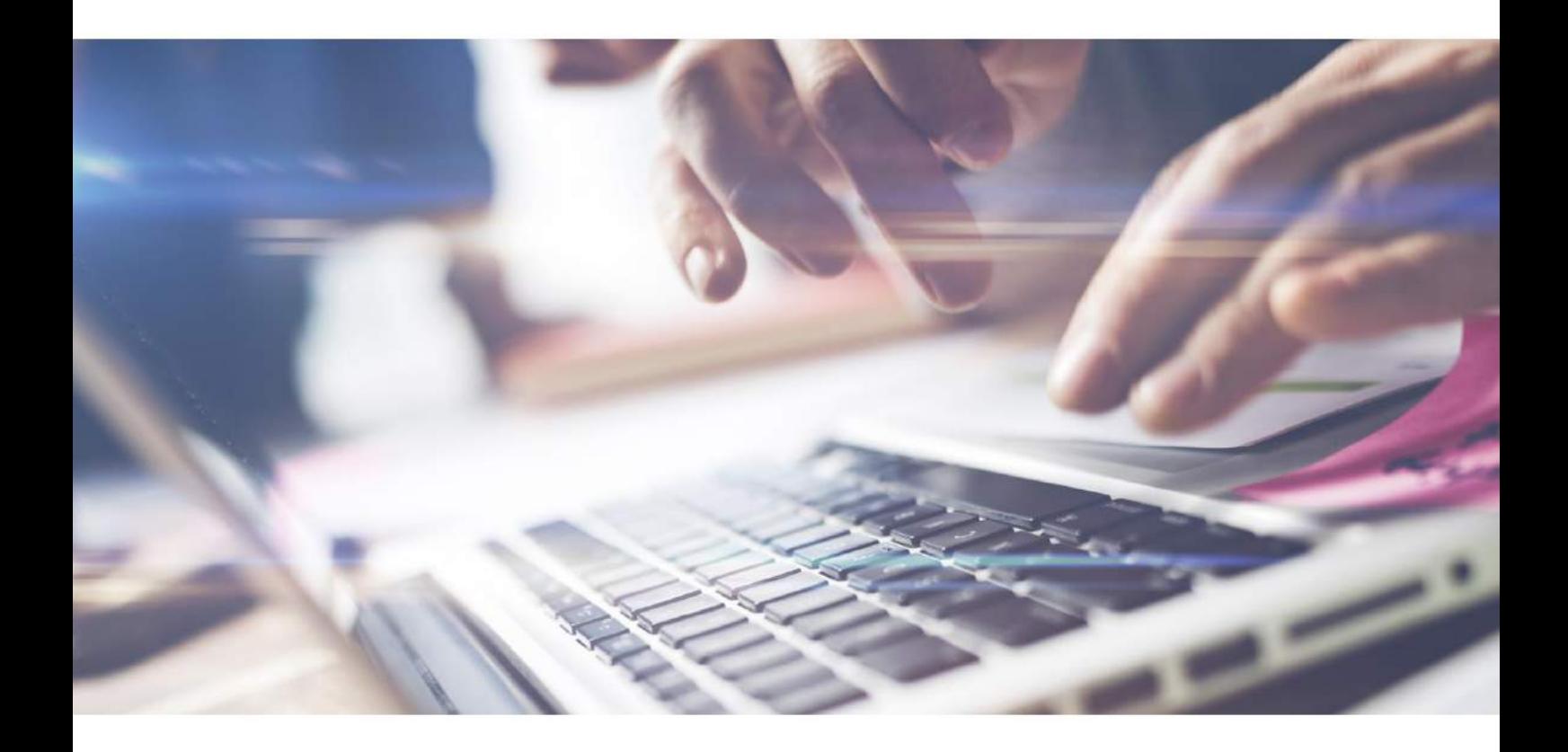

# *Schmetterling Guide.*

Primii pasi in lumea Schmetterling

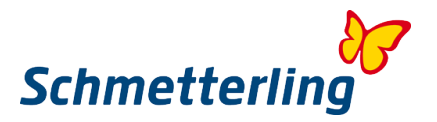

#### Bine ati venit

Suntem fericiți și mândri că v-ați alăturat marii noastre alianțe internaționale de agenții de turism și ați devenit partenerul nostru. Setăm diversitatea în biroul tău. Suntem mândri să prezentăm toate funcționalitățile și posibilitățile, veți învăța cu acest manual. Platforma noastră este spațiul dvs. de lucru online. Este poarta ta pentru a intra în lumea Schmetterling. Toate informațiile despre sortimentul nostru, serviciile, comunicarea, datele personale sunt disponibile într-un singur loc. Platforma noastră este, de asemenea, poarta ta către diverse sisteme de rezervare, vei avea nevoie pentru munca ta zilnică. Ați primit datele de conectare pe e-mail. Așteptăm cu nerăbdare să colaborăm cu succes și vă dorim cât mai multe rezervări.

## **Continunt**

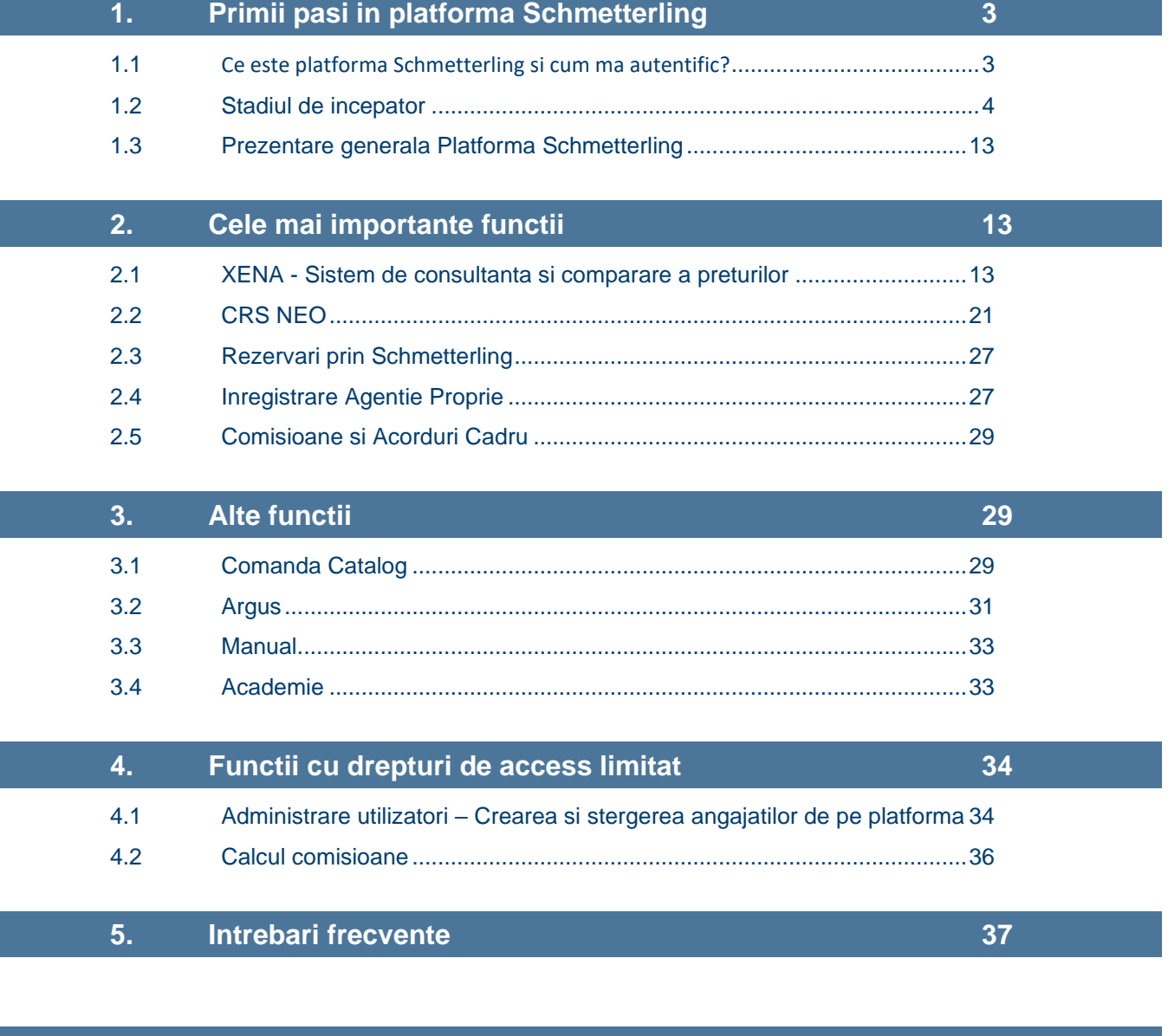

**6. [Servicii Schmetterling](#page-41-0) [42](#page-41-0)**

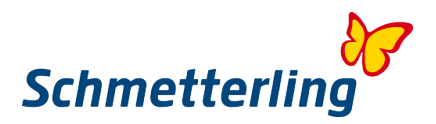

## <span id="page-2-0"></span>**1. Primii pasi in platforma Schmetterling**

#### <span id="page-2-1"></span>**1.1 Ce este platforma Schmetterling si cum ma autentific?**

Platforma noastră este spațiul dvs. de lucru online, oferindu-vă multe instrumente și funcționalități utile. Aici intri în lumea Schmetterling. Fiecare agent de turism își poate folosi propriul cont personal și i se vor furniza date personale de autentificare. Vă rugăm să rețineți că conturile personale pot fi create numai pentru agenții de turism cu propria lor adresă de e-mail. Conturile vor fi create automat, atunci când sunt date numele, prenumele și adresa de e-mail.

Pentru a vă autentifica, utilizați site-ul nostru www.schmetterling.ro, "Partener autentificare" din dreapta sus. Înainte de a introduce numele de utilizator și parola, selectați limba dvs. (odată intrat, nu mai puteți schimba limba). Introduceți numele de utilizator și parola și conectați-vă. Platforma dvs. este acum gata în limba selectată.

www.schmetterling.ro

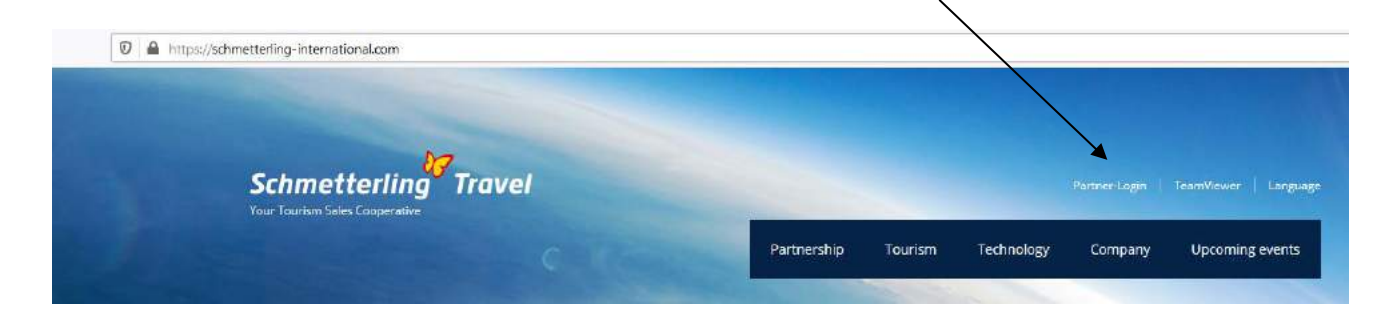

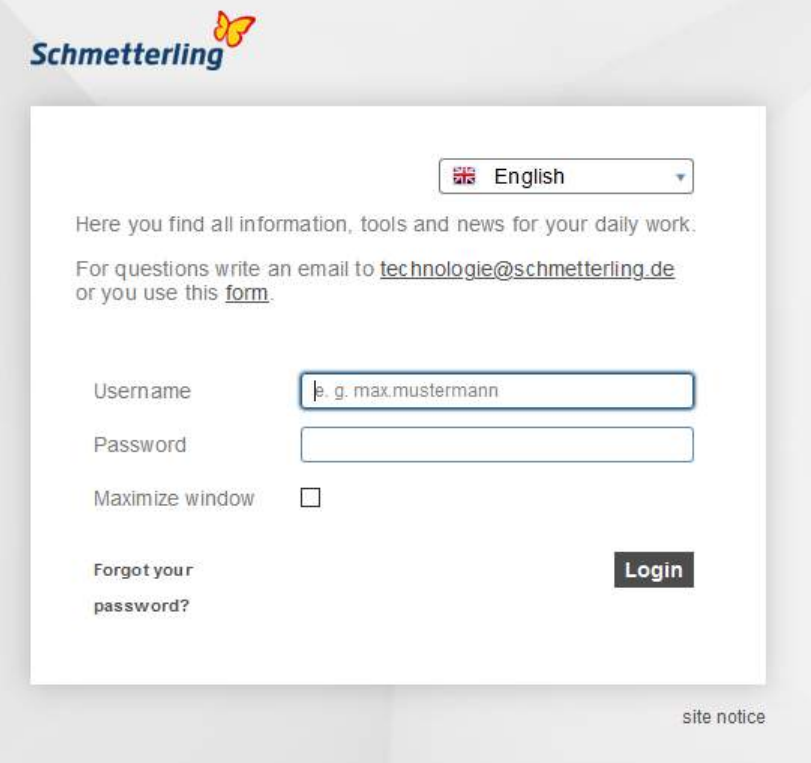

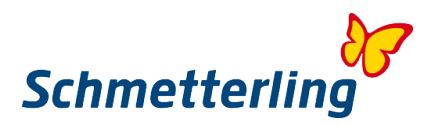

#### <span id="page-3-0"></span>**1.2 Stadiul de incepator**

În interiorul platformei, există multe sisteme interactive, instrumente, programe software și funcționalități. Pentru a face acest lucru corect, trebuie să furnizăm o bază de date stabilă cu toate datele corecte. Prin urmare, datele dvs. corecte despre companie și utilizatori sunt esențiale.

Fereastra "Stare începător" va apărea la prima conectare. Sunt necesari doar câțiva pași pentru a verifica, corecta dacă este necesar și pentru a confirma toate datele introduse. Datele dvs. generale vor fi introduse în conformitate cu acordul de cooperare și alte documente pe care le-ați semnat. Vă rugăm să luați câteva minute și verificați toate datele cu atenție. Dacă este necesar, puteți corecta sau adăuga datele dvs. aici. Fereastra "Stare începător" va apărea doar la prima conectare. După ce confirmați toți pașii, fereastra nu va mai apărea. Dacă nu continuați starea de începător, fereastra va apărea la fiecare logare, dar aceasta va fi activă doar pentru o perioadă de 30 de zile. Dacă nu finalizați statutul de începător, nu putem asigura că platforma va funcționa în consecință.

Important: Vă rugăm să rețineți că procedura de stare a începătorului poate fi făcută doar într-un cont de Master al directorului general sau al proprietarului de afaceri.

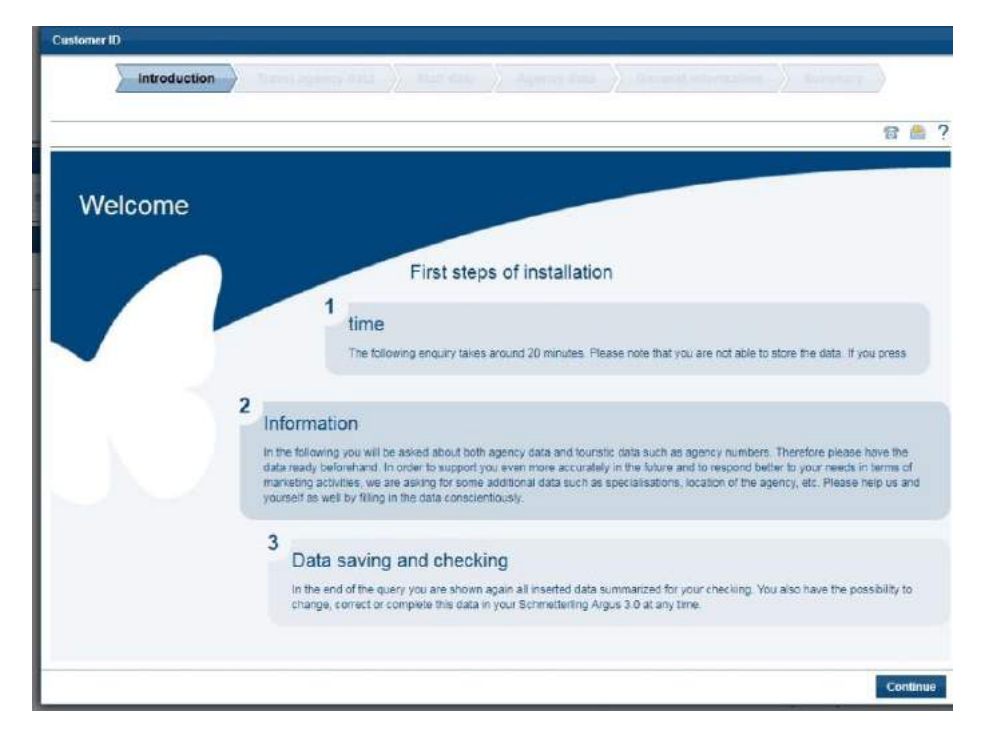

#### **Important:**

Câmpurile marcate cu \* sunt obligatorii. Aceste câmpuri trebuie completate dacă doriți să finalizați procedura de statut începător. În timpul procedurii, puteți muta și un pas înapoi, fără a pierde date adăugate. Dacă anulați întreaga procedură, toate datele dvs. corectate / adăugate vor fi pierdute.

#### *Stadiul Incepator Pas cu Pas*

#### **Pasul 1 - Manual**

Vă rugăm să citiți cu atenție toate instrucțiunile pentru a completa starea de începător.

#### **Pasul 2 - Detalii despre companie**

Puteți verifica și corecta detaliile companiei dvs. în "Datele companiei". În detaliu puteți verifica, corecta sau adăuga datele dvs. în 3 file suplimentare: "Date generale", "Detalii despre cont bancar" și "Site-uri web". Vă rugăm să verificați cu atenție detaliile dvs. Aici puteți corecta, adăuga sau șterge detaliile.

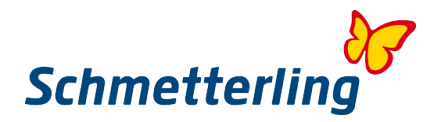

#### **Date generale**

Aici puteți verifica, corecta, adăuga sau șterge datele generale ale companiei, datele de contact ...

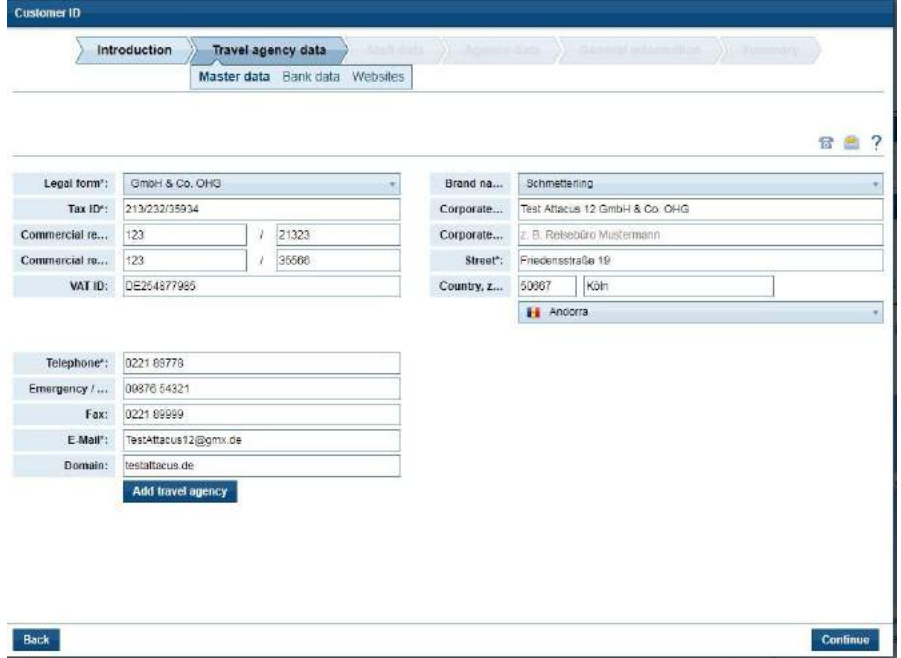

Pentru a edita datele, vă rugăm să faceți clic în câmpul selectat. Datele editate vor fi salvate automat. Puteți salva întreaga procedură de stare pentru începător, când finalizați procedura. Înainte de aceasta, puteți merge încă un pas înapoi pentru a corecta datele, dacă este necesar.

#### **Detaliile contului bancar**

Aici puteți adăuga, corecta sau sterge detaliile contului dvs. bancar. Înainte de a salva, verificați cu atenție detaliile contului dvs. bancar. Acest lucru este important în cazul contractului de debit direct SEPA sau a notei de credit, în care Schmetterling este cel care vă creditează contul bancar cu comision, rambursare ...

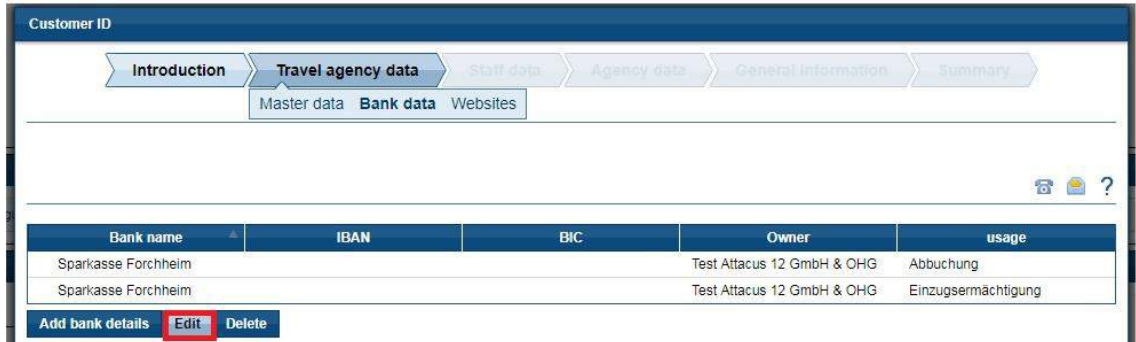

Vă rugăm să verificați datele stocate.

Dacă datele bancare sunt deja stocate corect, vă rugăm să adăugați BIC (codul de identificare bancar - denumit adesea cod SWIFT) și IBAN (numărul de cont bancar internațional) dacă le cunoașteți. BIC și IBAN permit procesarea automată a comenzilor de plată în zona SEPA.

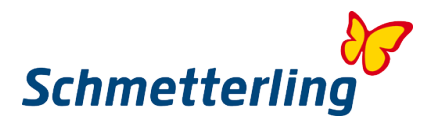

#### **Modificați datele bancare existente**

Pentru a schimba sau a completa un cont bancar existent, vă rugăm să selectați butonul "Editați". Vă rugăm să selectați butonul Editare. Se deschide o fereastră separată.

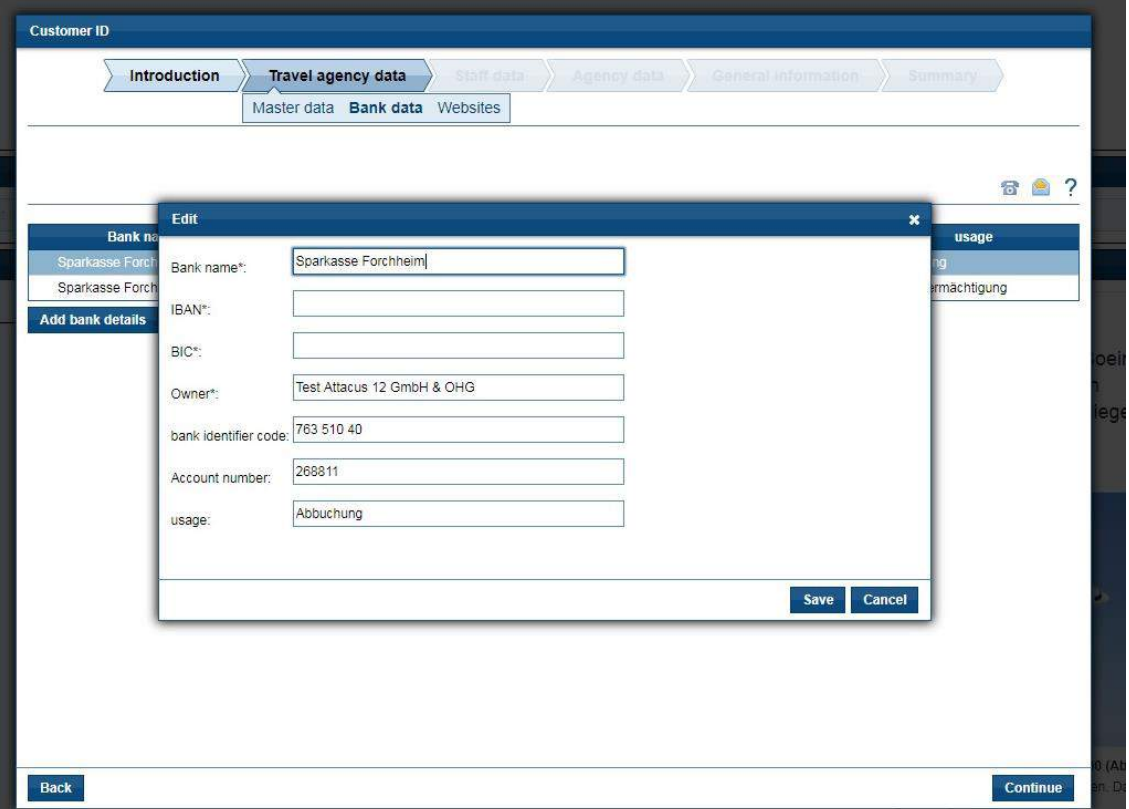

Când utilizați, vă rugăm să depuneți comanda de debit sau autorizația de debitare directă. Pentru deținători, trebuie depus titularul contului.

Vă rugăm să rețineți că **toate** câmpurile sunt obligatorii. Faceți clic pe Salvați, apoi pe Următorul.

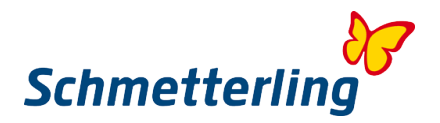

#### **Precizați noi detalii bancare**

Un nou cont bancar poate fi memorat din nou prin intermediul butonului "Adăugare cont bancar" sau specificat ca al doilea cont bancar.

Se deschide o fereastră separată.

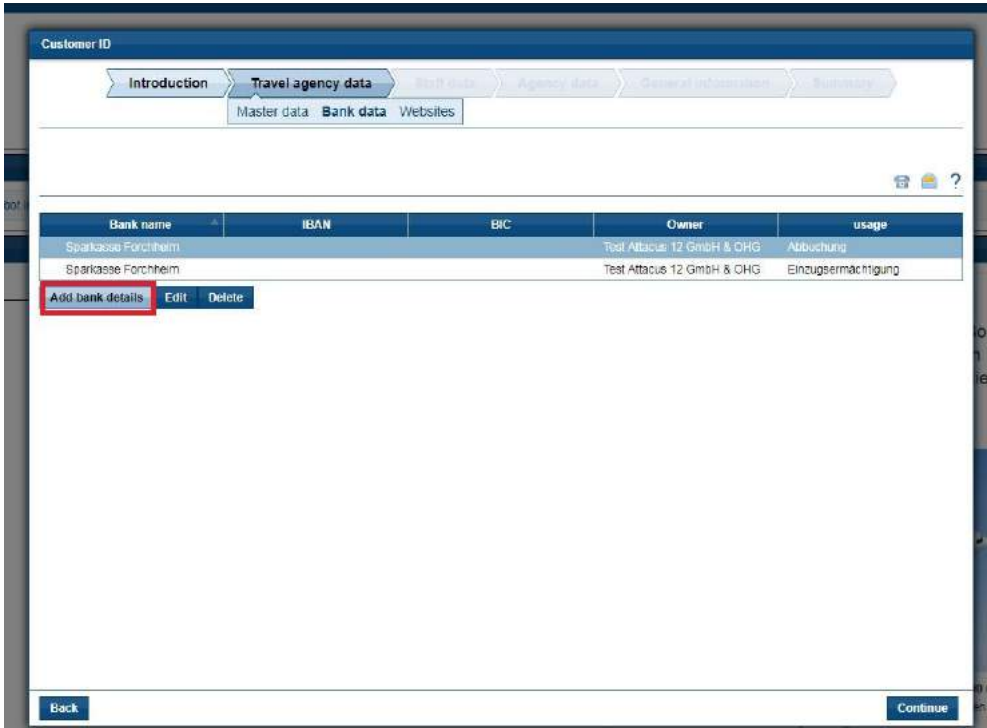

Completați toate câmpurile, faceți clic pe Salvați. Apoi mai departe.

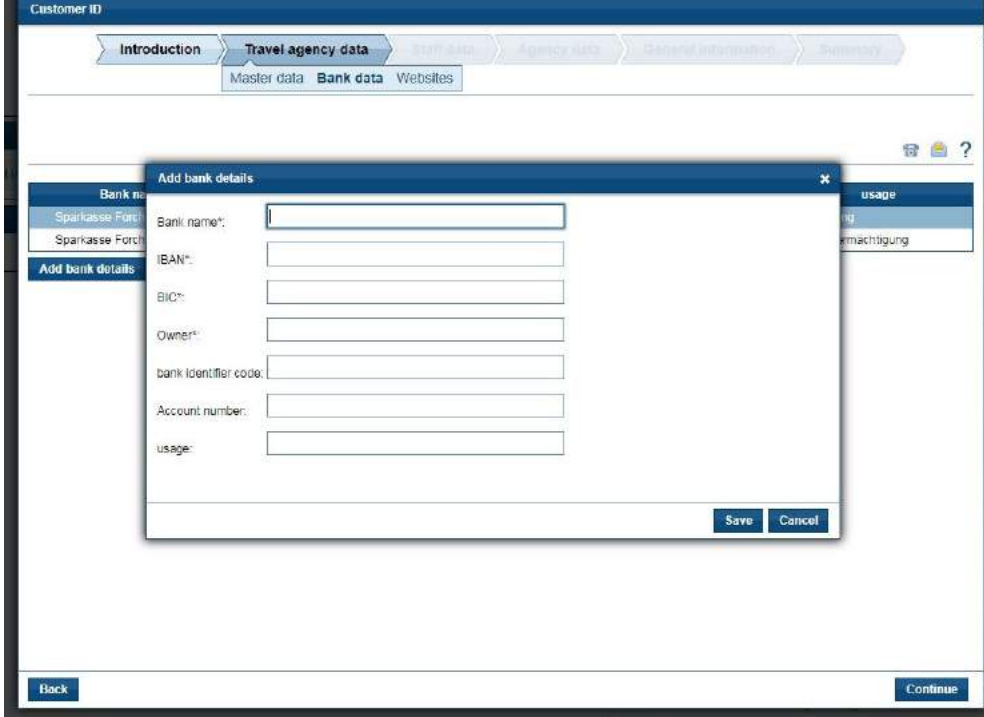

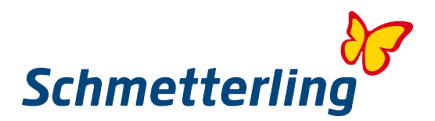

#### **Ștergeți datele bancare**

Pentru a șterge complet un cont bancar, selectați butonul "șterge":

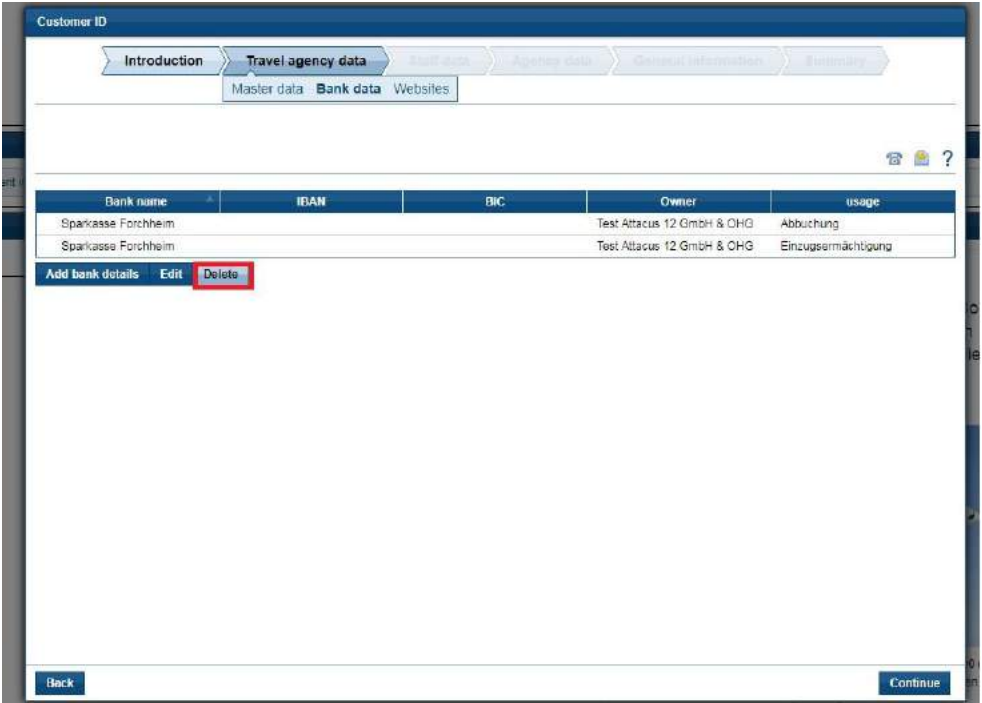

Vă rugăm să faceți clic pe butonul de ștergere.

Vi se va cere dacă doriți să ștergeți datele bancare. Faceți clic pe Da. Butonul Următor te duce la următorul pas în starea de începător.

#### **Site-uri web**

În această secțiune, datele paginilor web pot fi editate sau adăugate domenii noi

#### **Editează date de domeniu**

Pentru a putea edita datele de domeniu, trebuie să faceți clic pe și să fie marcate.

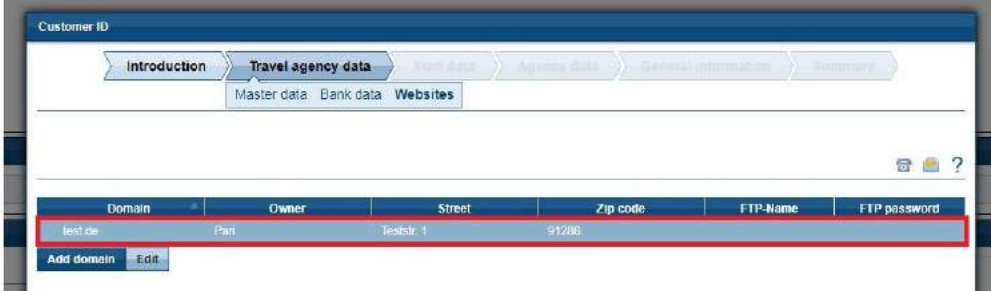

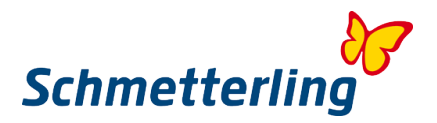

Dacă acum faceți clic pe Editare, se deschide următoarea fereastră în care datele pot fi corectate.

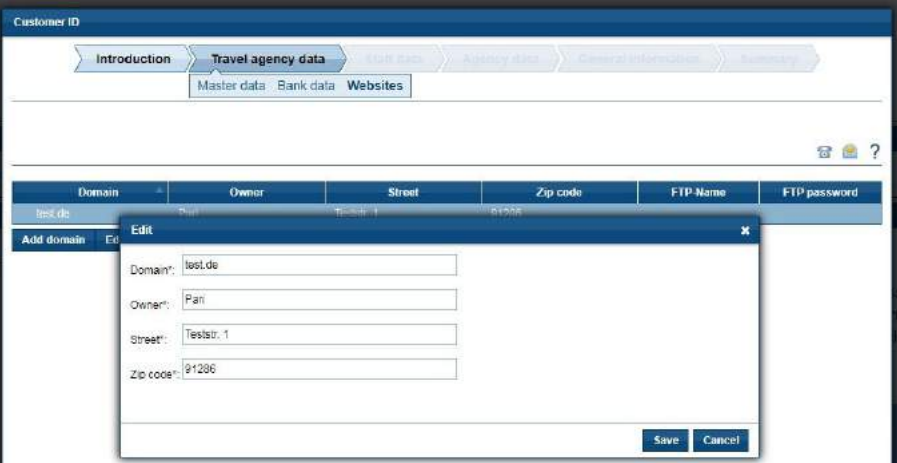

Dacă datele sunt introduse corect, puteți închide fereastra făcând clic pe butonul Salvare.

#### **Adăugați un domeniu**

Dacă biroul dvs. are alte domenii care nu sunt încă înregistrate, puteți face acest lucru prin intermediul butonului "Adăugați domeniu".

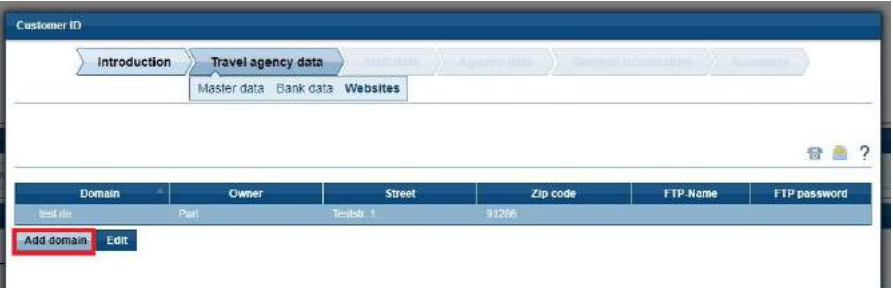

Ulterior, se deschide o fereastră în care trebuie introduse datele relevante

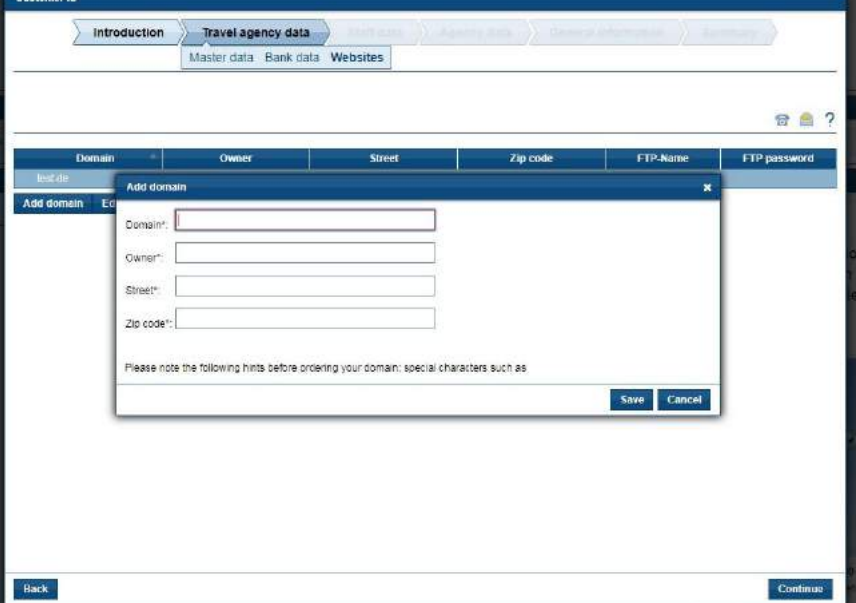

Cu butonul Salvați închideți fereastra și salvați datele introduse.

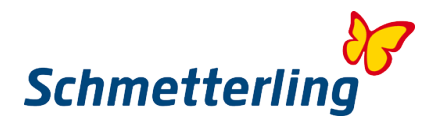

#### **Pasul 3 - Date despre angajați**

Fiecare angajat ar trebui să aibă datele sale de acces personal la Schmetterling Plattform 3, de aceea este important să păstrați datele angajatului la zi. Înainte veți găsi în platforma dvs. Schmetterling angajații deja salvate în sistemul nostru. Fiecare angajat necesită propria adresă de e-mail personală pentru acces la Schmetterling Plattform.

Pentru angajații care sunt deja salvați, trebuie adăugate datele care sunt evidențiate cu roșu.

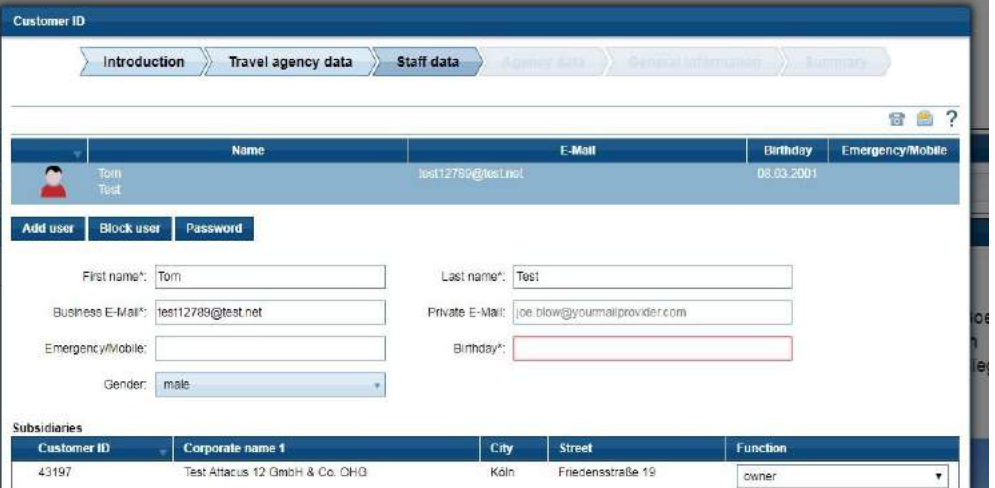

#### **Adaugați noi angajați:**

În cazul în care angajații lipsesc în prezentarea dvs., puteți să-i adaugați cu butonul "Adăugare utilizator".

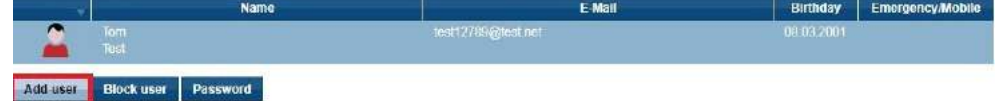

#### **Important de știut:**

În ceea ce privește funcțiile, trebuie menționat faptul că numai proprietarii sau administratorii pot modifica aceste titluri, chiar dacă acest lucru este legal identic.

În cazul în care un angajat are nevoie de drepturile corespunzătoare ale unui director / proprietar, acest lucru poate fi solicitat prin Mail la adresa de e-mail: technologie@schmetterling.de.

#### **Pasul 4 - Date agenție**

În cadrul datelor Agenției în statutul începătorului, ar trebui să înregistrați toate numerele ale agențiilor proprii. Doar atunci puteți beneficia de condițiile favorabile ale acordurilor Schmetterling cu organizatorii. Pentru organizatorii la care nu aveți propria agenție, veți fi automat activat prin intermediul centrului de cooperare pentru rezervare. În prima imagine de ansamblu, puteți vedea toate agențiile deja înregistrate la noi. Aveți posibilitatea să le modificați sau să adăugați altele noi.

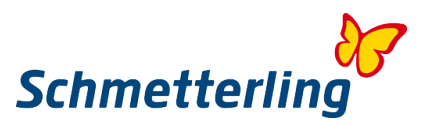

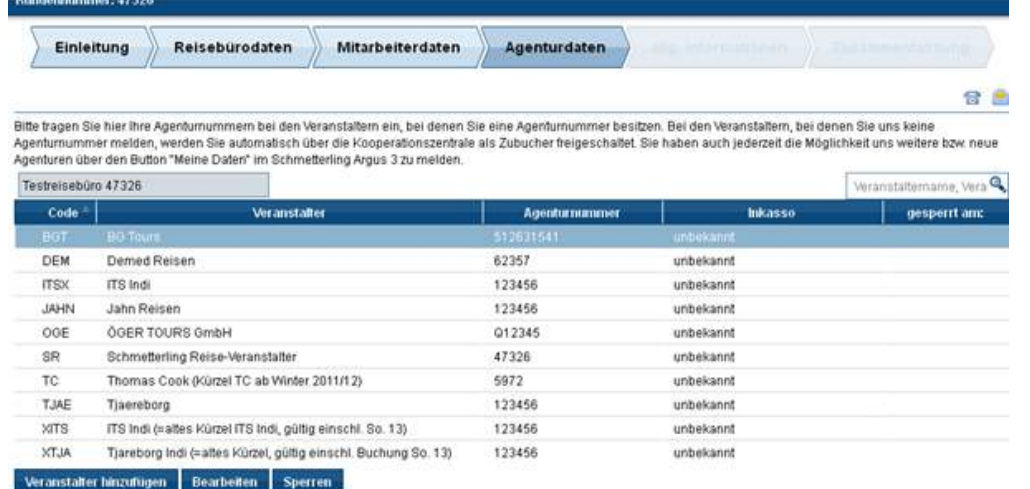

Zurück

Weiter

#### **Modificati Agențiile deja înregistrate**

Dacă doriți să modificați agențiile deja înregistrate, faceți clic pe organizatorul pe care doriți să îl editați și apoi pe "Modificați". Introduceți modificările în consecință. Dacă agenția nu aparține agenției dvs. de turism și puteți rezerva printr-o sucursală, faceți selecția "Rezervați VA prin intermediul unei terțe părți". Dacă organizatorul nu emite niciun număr de agenție, faceți selecția "Organizatorul nu acordă o agenție" și puteți ajusta colecția. Apoi confirmați-vă informațiile cu "salvați"

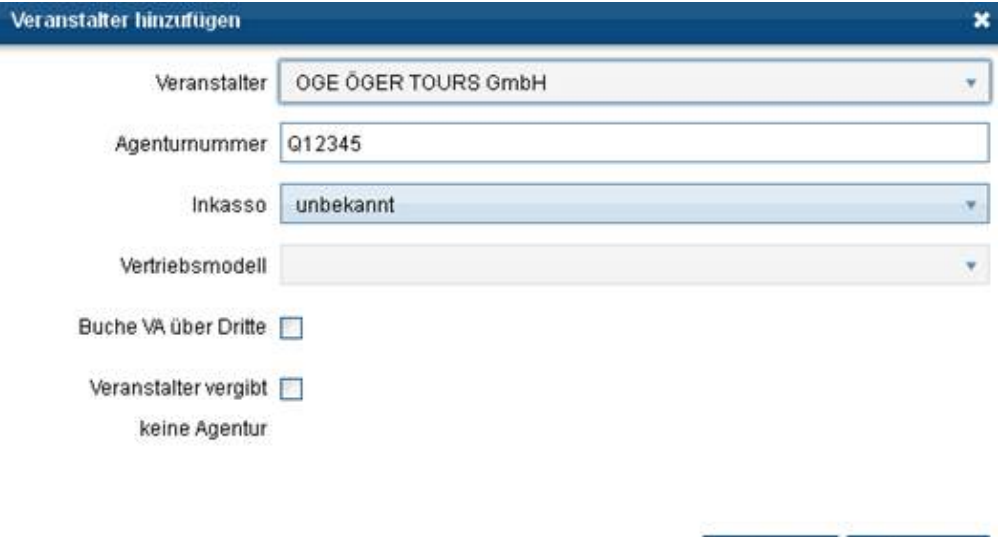

Se verifică introducerea numărului agenției. Dacă nu este introdus în formatul corect, apare următorul mesaj.

Speichern

Abbrechen

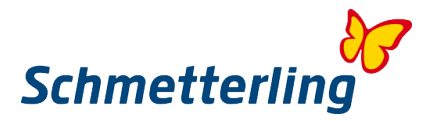

Vă rugăm să verificați din nou înregistrarea și să reglați numărul agenției în consecință. Numerele agenției de la TUI sunt de ex. întotdeauna cu 6 cifre și începeți cu "0", numărul agenției de la LMX de ex. începe întotdeauna cu "R" și are 6 cifre.

Dacă aveți întrebări, vă rugăm să ne contactați fie telefonic la T (0) 91 97.62 82-630, fie prin e-mail la agenturdatenpflege@schmetterling.de

#### **Adăugați noi numere de agenție**

Dacă doriți să adăugați noi tour operatori, faceți clic pe "Adăugați organizator", selectați tour operatorul și introduceți numărul agenției. De asemenea, aveți și alte opțiuni, cum ar fi "colectarea datoriilor", "rezerva TO prin terți" și "organizatorul nu dă agenție". Confirmați informațiile cu "Salvați" din nou.

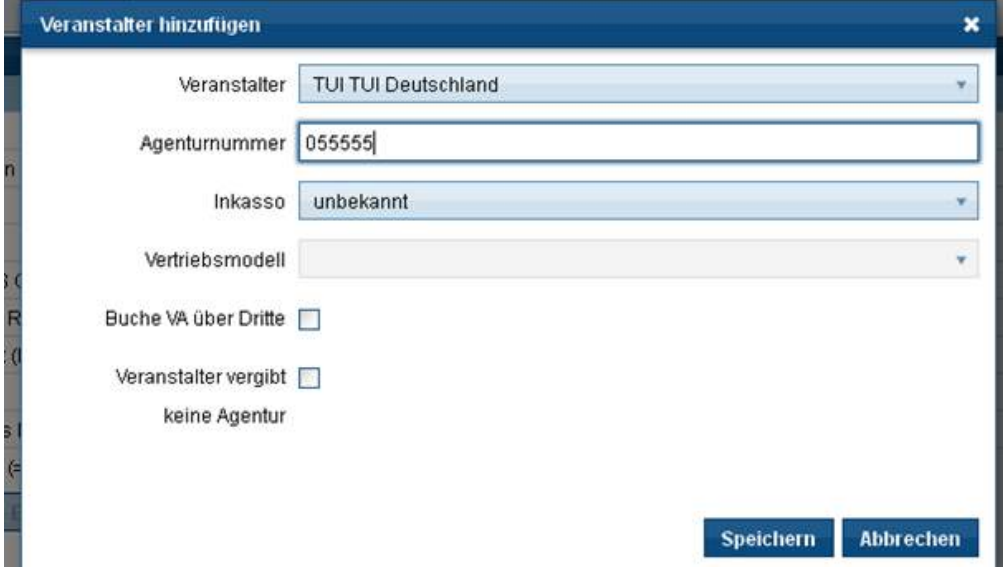

Pentru a evita rezervările incorecte, vă rugăm să raportați imediat orice modificare la agențiile dvs. imediat. Un transfer de proces nu este posibil. Accesați platforma fluturilor de pe butonul "Datele mele" si apoi pe butonul "Organizator".

Dacă aveți întrebări despre mesajul agenției, nu ezitați să ne sunați la T (0) 91 97.62 82-630 sau să ne trimiteți un e-mail la agenturdatenpflege@schmetterling.de.

#### **Pasul 5 - Informații generale**

În zona Informații generale puteti gasi mai multe detalii despre biroul dvs.

#### **Pasul 6 - Rezumat**

Vă rugăm să aruncați o altă privire asupra datelor dvs. sintetizate de master.

Pentru a completa starea de începător, bifați casetele din cele trei casete și faceți clic pe "Confirmare". Datele sunt transmise automat către Schmetterling.

#### *Ajutor*

 Dacă aveți întrebări suplimentare, vă rugăm să ne contactați. Telefon: (0) 9197.62 82-610 sau prin e-mail la technologie@schmetterling.de

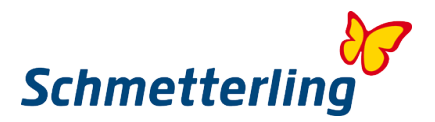

#### <span id="page-12-0"></span>**1.3 Prezentare generala Platforma Schmetterling**

După completarea statutului de începător, veți fi directionat la pagina de rezumat. Platforma Schmetterling este împărțita în secțiunile principale Start - Consulting - Rezervare - Mid / Back Office - Comunicare - Informații și date mele

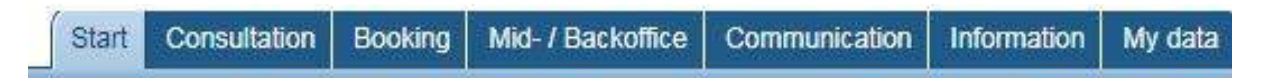

În fiecare secțiune principală veți găsi subcategorii cu cele mai importante instrumente și informații pentru munca dvs. de zi cu zi.

De exemplu, la rubrica principală "Consultanță" veți găsi sistemul nostru de comparare a prețurilor XENA și la rubrica principală "Rezervare" sistemul nostru de rezervări NEO.

<span id="page-12-1"></span>Doar faceți clic pe diferitele secțiuni pentru a obține o primă imagine de ansamblu a platformei Schmetterling.

## **2. Cele mai importante functii**

#### <span id="page-12-2"></span>**2.1 XENA - Sistem de consultanta si comparare a preturilor**

XENA este un sistem de consultanță și comparare a prețurilor conceput pentru a facilita munca zilnică în agențiile de turism.

Puteți ajunge la XENA în platforma Schmetterling, Consultație -> XENA

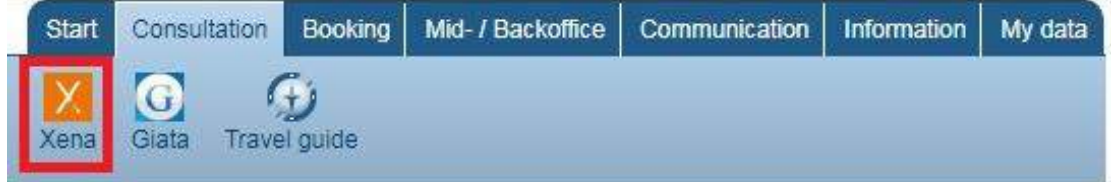

Cu doar câteva înregistrări, utilizatorul poate obține rapid și ușor o imagine de ansamblu a ofertelor de la peste 100 de operatori turistici care sunt disponibili în acest sistem. Prin urmare, căutarea îndelungată prin cataloage sau prin intermediul unui sistem de rezervare computer (CRS) este eliminată. În plus, XENA oferă posibilitatea de a transfera o ofertă selectată direct în CRS comun.

Când porniți XENA pentru prima dată, puteți parcurge un scurt tutorial despre cele mai importante funcții. Puteți, de asemenea, să apelați acest lucru oricând folosind butonul Ajutor.

#### **Motor de căutare**

#### **Introducerea parametrilor de căutare**

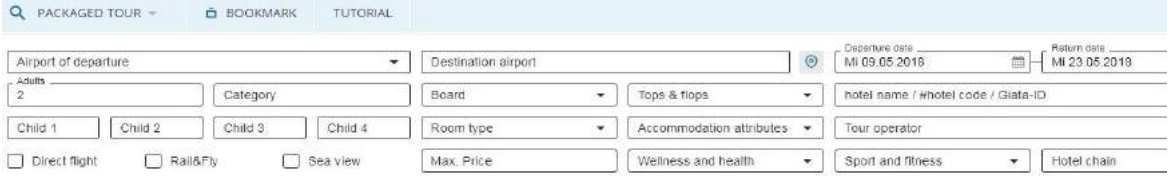

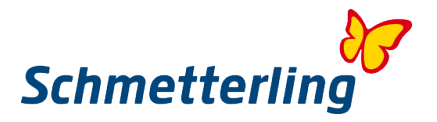

Săgețile roșii indică caracteristici avansate (sport și fitness, sănătate și sănătate, lanț hotelier, grup țintă / tip de vacanță și zbor direct).

#### **Aeroportul de plecare**

- Căutați cod cu 3 litere, de ex. NUE, MUC, FRA etc.
- Căutare după cod poștal: La introducerea codului poștal, toate aeroporturile de plecare relevante sunt afișate pe o rază de aproximativ 250 km.

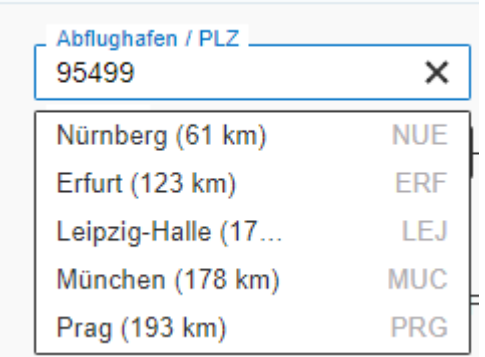

#### **Căutați cu poligon**

#### Fără țintă selectată

Cu ajutorul poligonului (vedere hartă), hotelurile dintr-o anumită regiune pot fi selectate fără o destinație predefinită.

Faceți clic pe poligon pentru a deschide vizualizarea hărții:

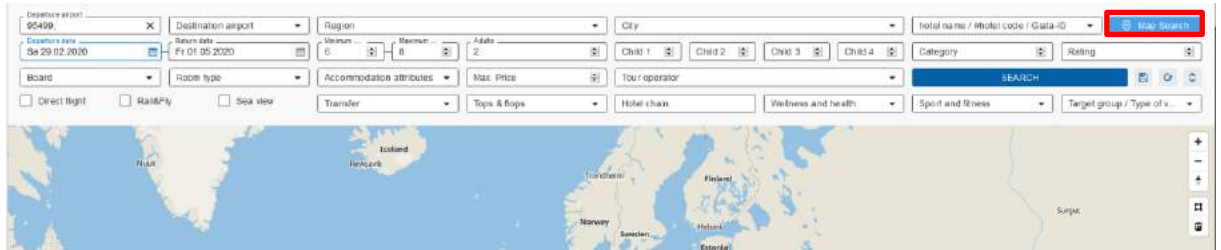

 Faceți clic pe săgeată pentru a deschide modul ecran complet al vizualizării hărții. Roata mouse-ului sau butoanele +/- pot fi folosite pentru a mări zona dorită. Regiunea poate fi apoi desenată folosind instrumentul poligon:

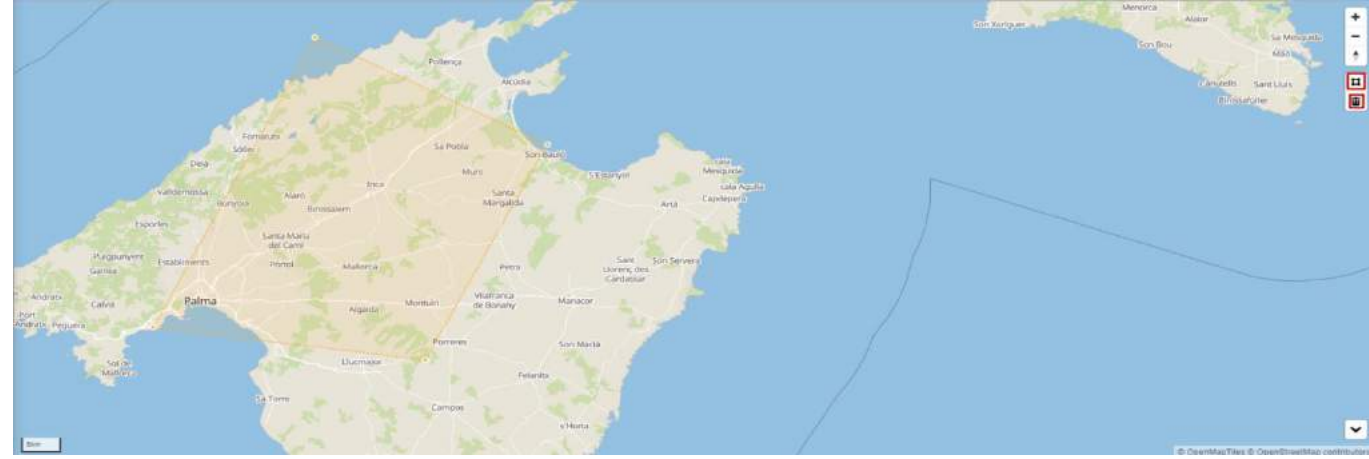

Făcând clic pe butonul "Căutare", vizualizarea hărții este minimizată și hotelurile din regiunea marcată sunt afișate în selecția hotelului:

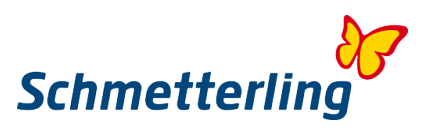

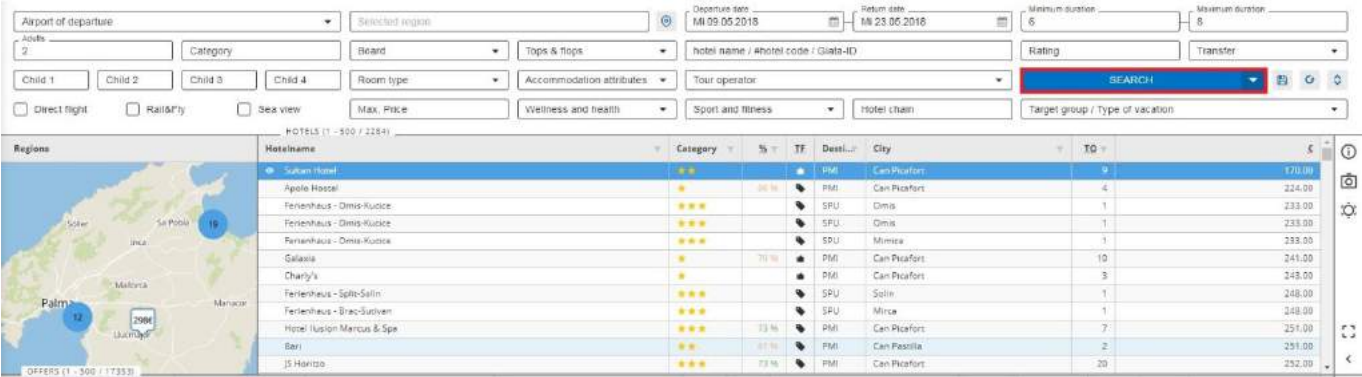

Numărul din cercuri simbolizează numărul de hoteluri din regiunea selectată.

Făcând clic pe un cerc, regiunea este afișată cu și mai multe detalii.

Facând clic pe o etichetă de preț, hotelul corespunzător este selectat în selecția hotelului:

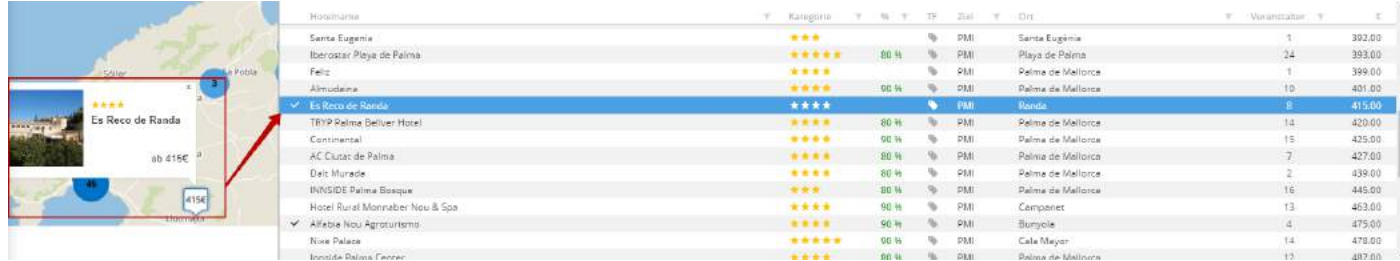

#### **Cu selectia destinația / regiunea**

Dacă o regiune a fost deja definită în masca de selecție și trimisă prin "Căutare", aceasta va fi încărcată făcând clic pe vizualizarea hărții:

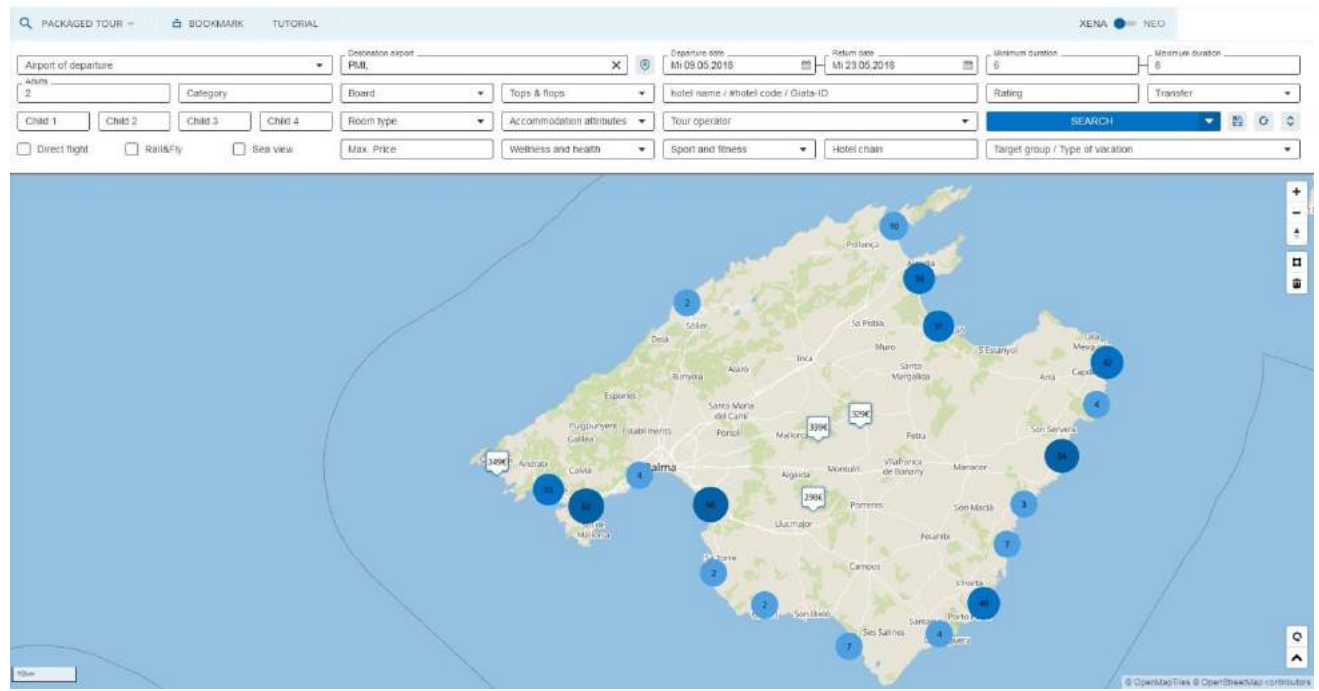

Făcând clic pe eticheta de preț, hotelul este selectat și în selecția hotelului.

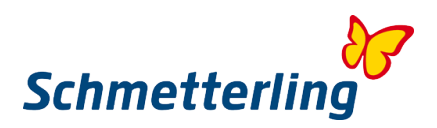

#### Selecție multiplă de hoteluri

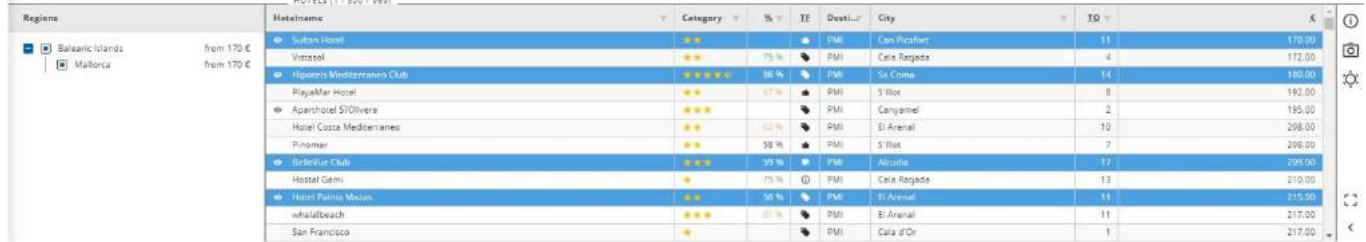

Cu tasta CTRL apăsată pot fi selectate până la 5 hoteluri în același timp.

#### **Grupare**

Pentru grupare, criteriul dorit (numele hotelului pentru mai multe hoteluri selectate, călătoria de întoarcere, călătoria de întoarcere etc.) trebuie să fie tras în colțul din stânga jos al măștii XENA:

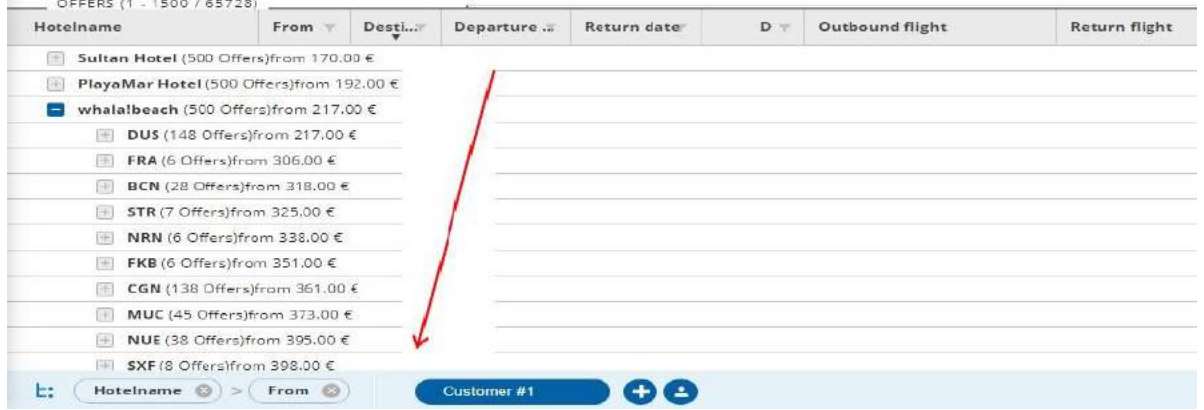

Criteriile de grupare pot fi reprezentate prin mutarea la stânga sau la dreapta a priorității după ^. Astfel, cantitatea mare de date poate fi sortată și afișată clar.

#### **Istoricul pretului**

 Făcând clic pe graficul din partea dreaptă a măștii, se deschide istoricul prețului. Aici dezvoltarea reală a hotelurilor selectate în selecția hotelului este prezentată grafic:

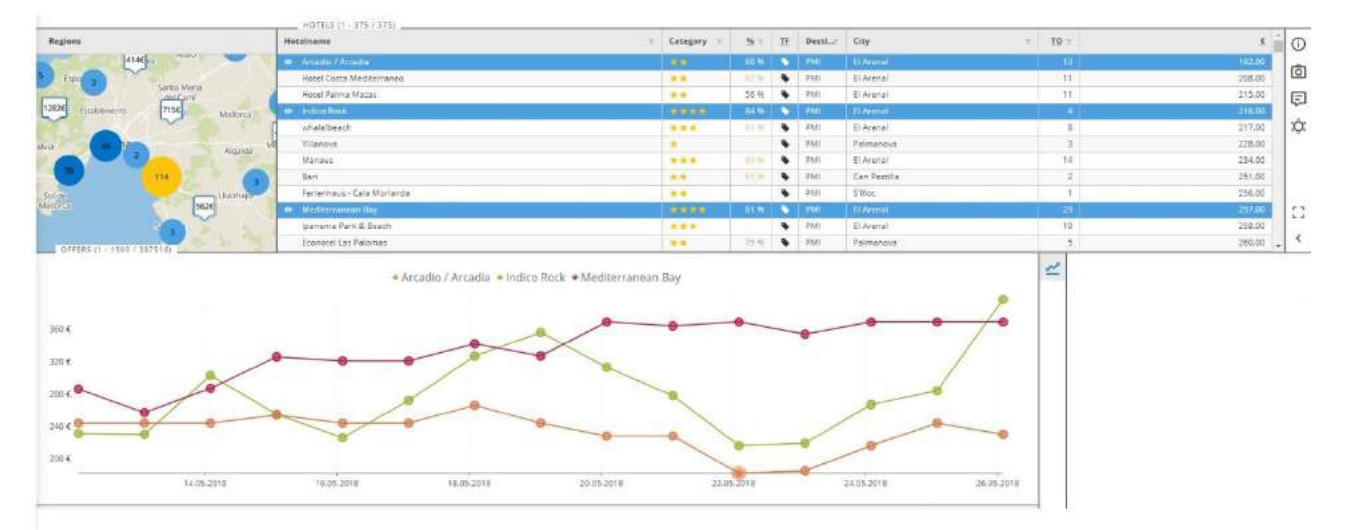

Făcând clic pe numele hotelului, graficul respectiv poate fi afișat sau ascuns. De îndată ce faceți clic pe un cerc, pe partea dreaptă este afișat prețul respectiv:

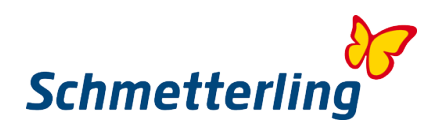

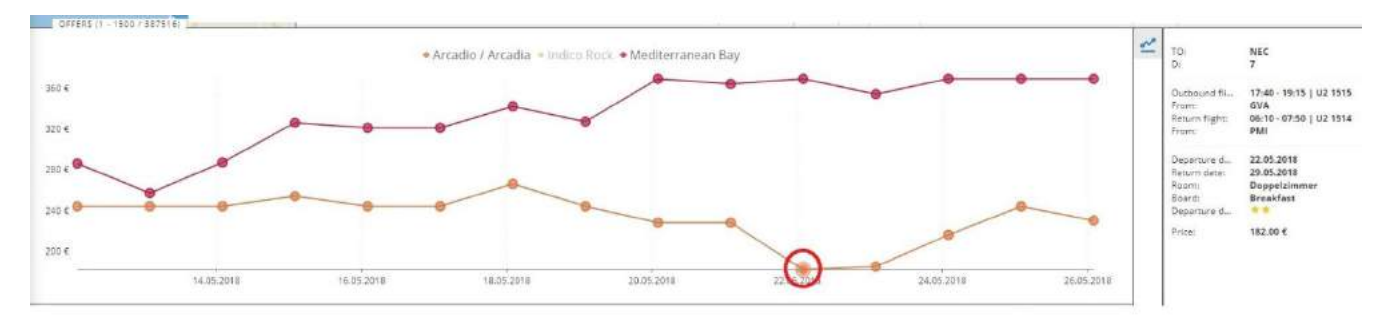

Dacă faceți dublu clic într-un cerc, programarea corespunzătoare este încărcată în selecția de întâlniri.

#### **Informaţii despre hotel**

Prin una dintre opțiunile de meniu din partea dreaptă a selecției hotelului, informațiile despre hotel se deschid:

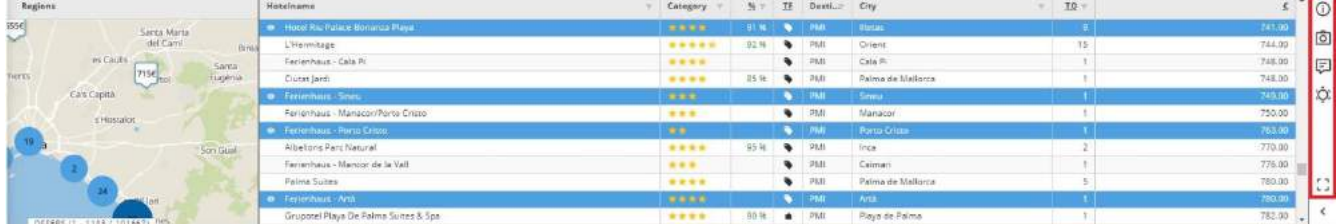

## $\overline{O}$  = Descriere,  $\overline{O}$  = Imagini,  $\overline{P}$  =Recenzii,  $\overline{O}$  =Vremea/Clima,  $\overline{P}$  = Maxizare

Cu functia "Maximizare" va aparea descrierea hotelului in format mare pe ecran:

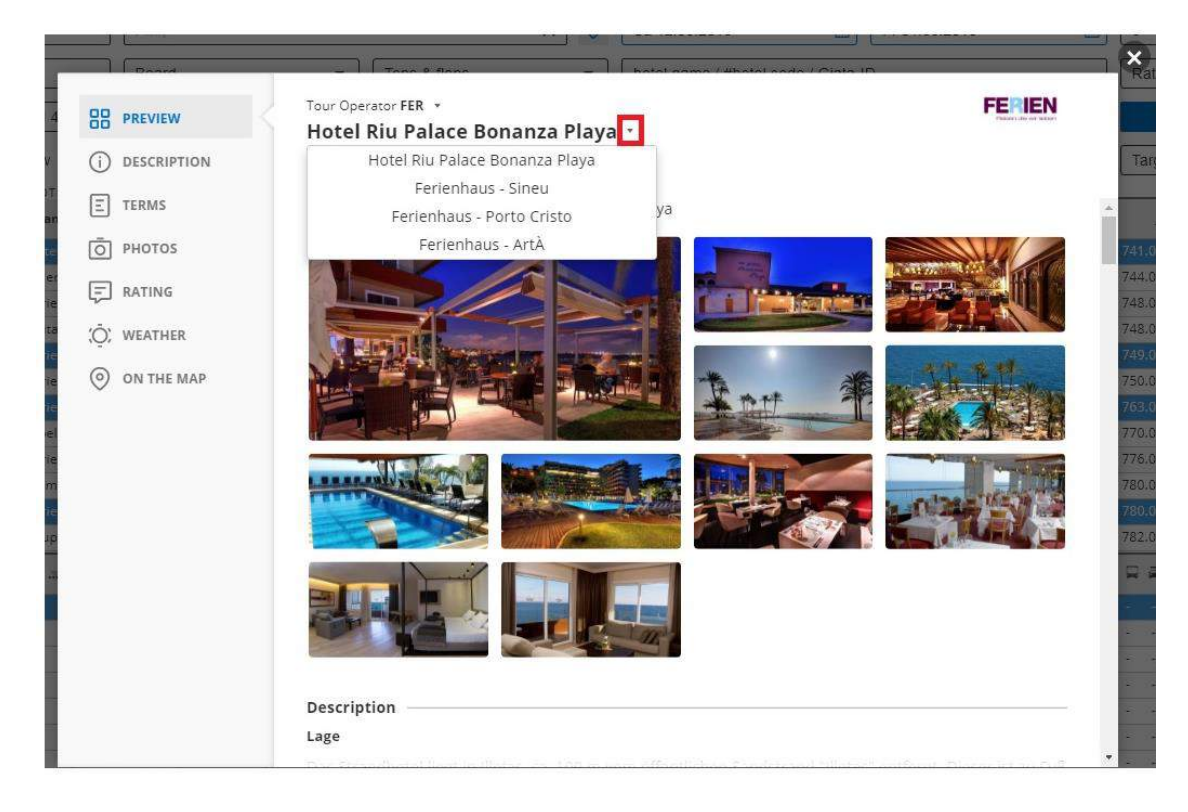

Făcând clic pe o imagine, aceasta este afișată într-o vizualizare completă:

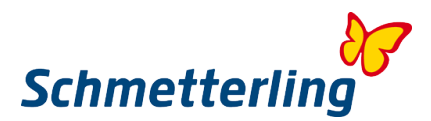

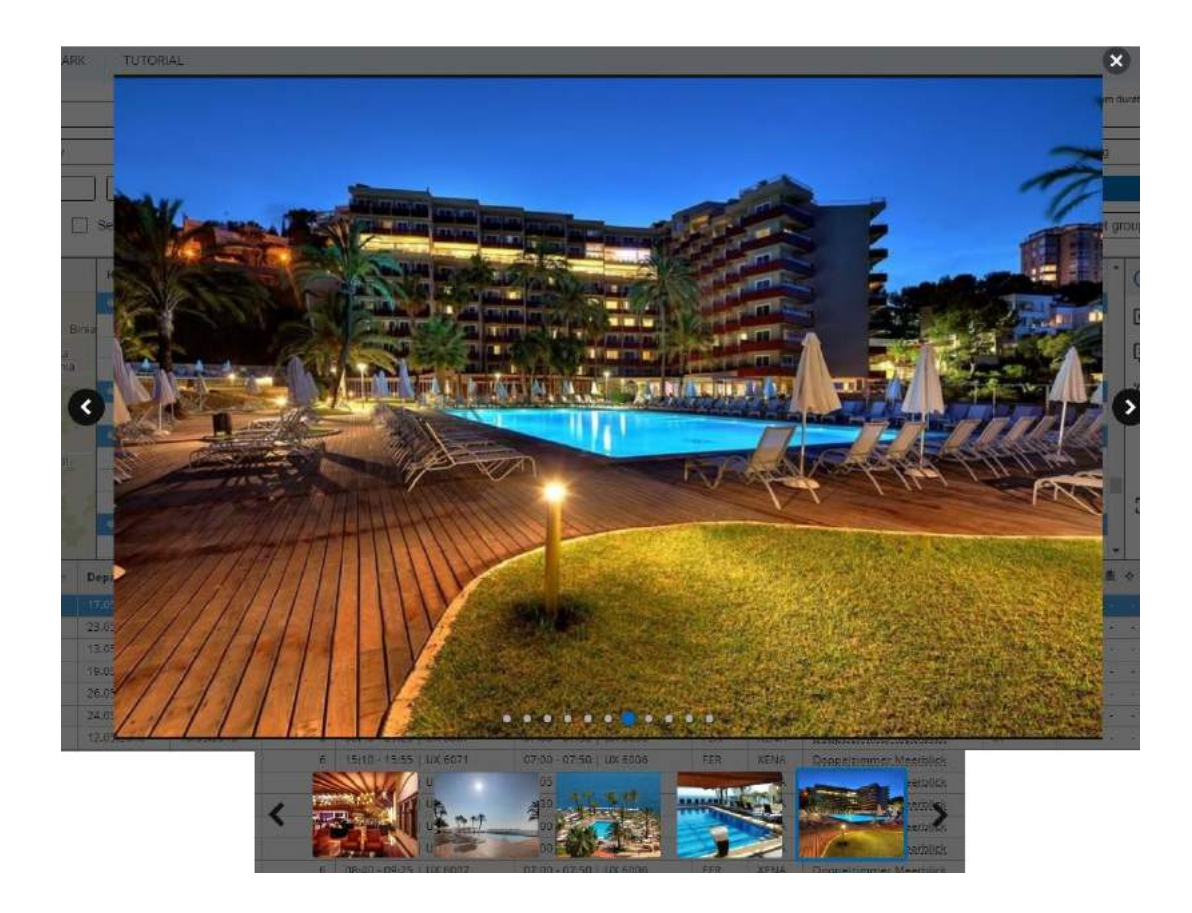

Dacă anterior au fost selectate mai multe hoteluri, puteți comuta între hotelurile individuale în vederea maximă, folosind tastele săgeată de pe tastatură sau utilizând meniul derulant de lângă numele hotelului.

#### **Tab-ul Client**

Făcând clic pe simbolul plus, se deschide o nouă filă pentru client cu o mască de căutare goală:

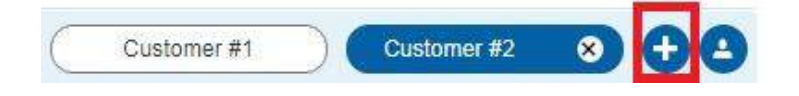

Făcând clic pe simbolul dischetei de lângă butonul "Căutare", se poate salva o căutare a clienților:

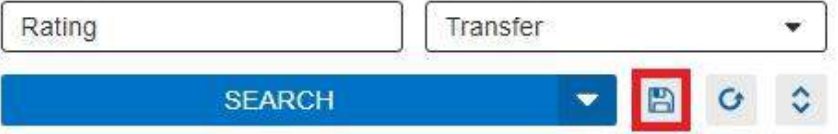

Se deschide o fereastră pop-up în care trebuie introdus numele filei care va fi salvat:

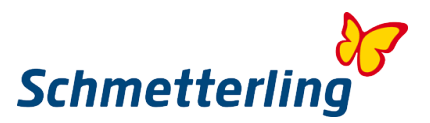

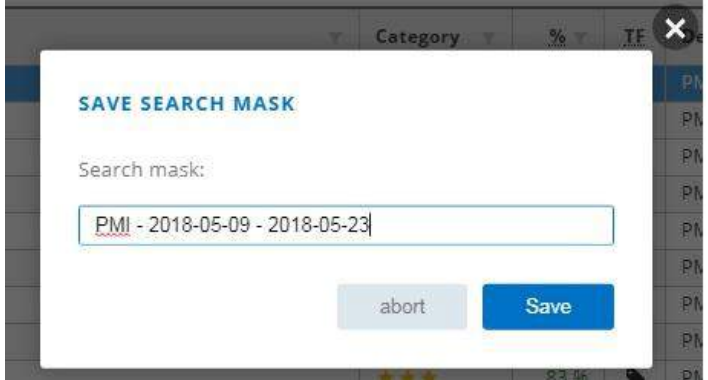

Făcând clic pe "Salvați", fila este salvată și poate fi reamintită prin săgeata de lângă butonul "Căutare":

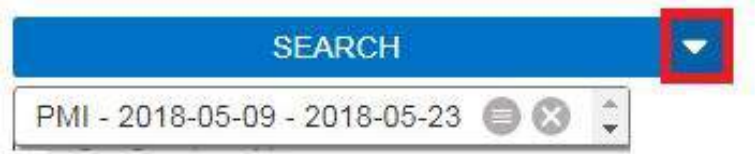

#### Fila poate fi redenumită și prin intermediul meniului.

Aceasta va deschide o fereastră pop-up în care numele poate fi schimbat.

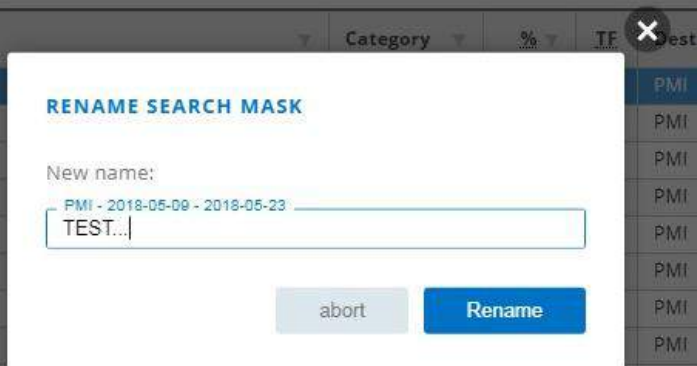

#### **Notițe**

#### **Crearea / stocarea**

Făcând clic pe săgeata de lângă butonul "Rezerva", oferta poate fi salvată într-un bloc de notițe:

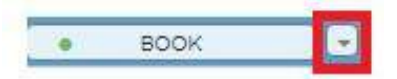

**Bookmarks** 

Făcând clic pe "Notite", se deschide o fereastră pop-up în care puteți decide dacă oferta trebuie să fie atribuită unui bloc de noti nou sau deja existent:

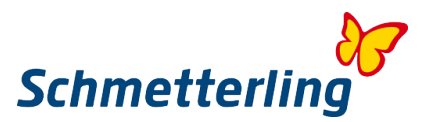

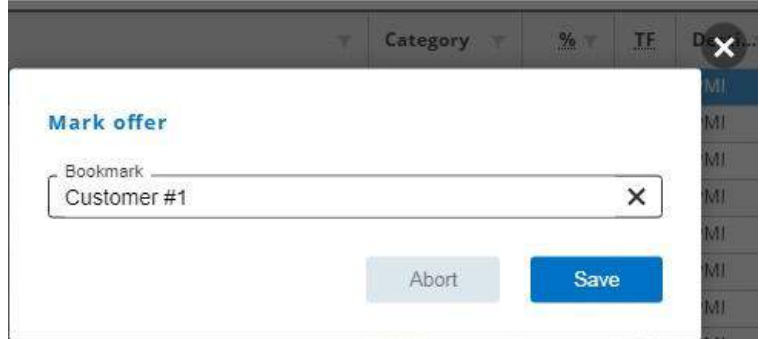

Acum numele notei trebuie introdus prin intermediul tastaturii.

 Dacă blocul de notițe există deja, acesta va apărea într-un meniu derulant. Oferta este atribuită automat acestei note, făcând clic pe "Salvați".

Dacă notita nu este încă disponibila, aceasta va fi creata automat făcând clic pe "Salvați".

#### **Viziune de ansamblu**

Prin meniul "Notite" navighează direct la lista de note:

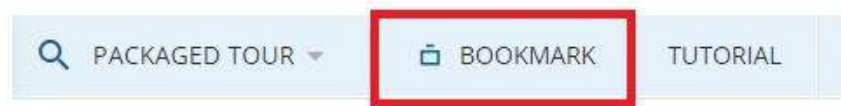

#### Apoi se deschide imaginea de ansamblu:

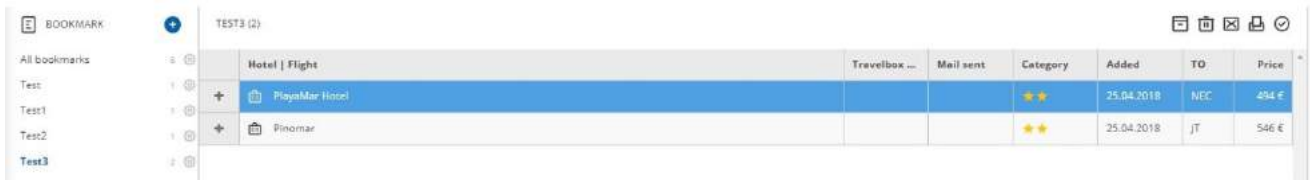

În partea stângă, sunt afișate toate anunțurile care au fost create și câte oferte conțin. În mijlocul sunt enumerate ofertele memo-ului selectat.

#### **Transfer de la XENA la NEO**

Făcând clic pe butonul "Rezervați" apare o listă de selectare - selectați NEO pentru a transfera oferta sistemului CRS - NEO

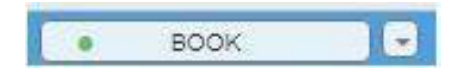

In dreapta sus se poate face trecerea de la NEO la XENA

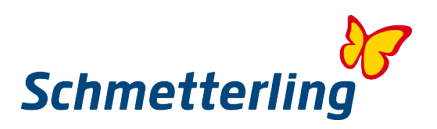

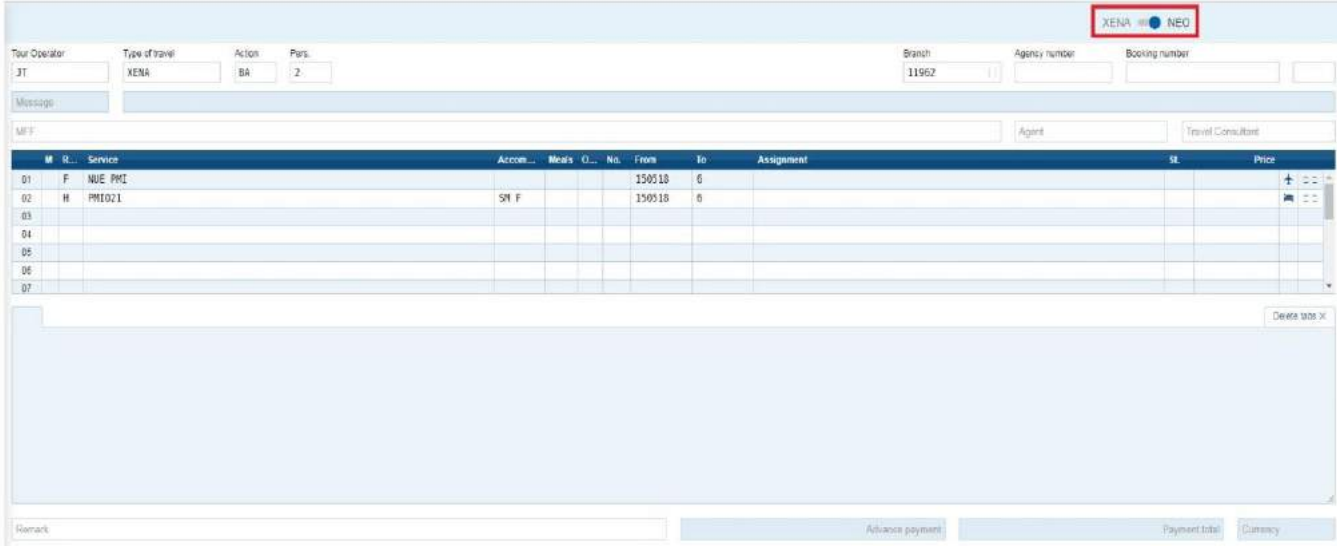

#### <span id="page-20-0"></span>**2.2 CRS NEO**

Masca de rezervare internă Schmetterling NEO a fost dezvoltată pentru a simplifica procesul de rezervare pentru agentul de turism. În acest scop, un număr mare de elemente de economisire a timpului au fost integrate în masca de rezervare.

În plus, Schmetterling NEO este integrat în mod optim în platforma logistică Schmetterling Plattform și, prin urmare, este perfect legat de sistemul de consultanță și de comparare a prețurilor Schmetterling XENA și de biroul central și Argus.

Puteți ajunge la Schmetterling NEO în platforma Schmetterling în rezervare -> NEO (Icon)

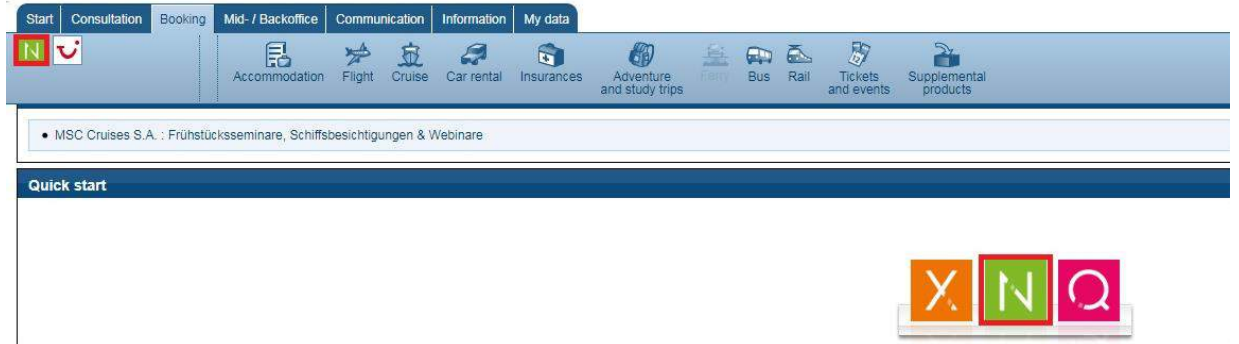

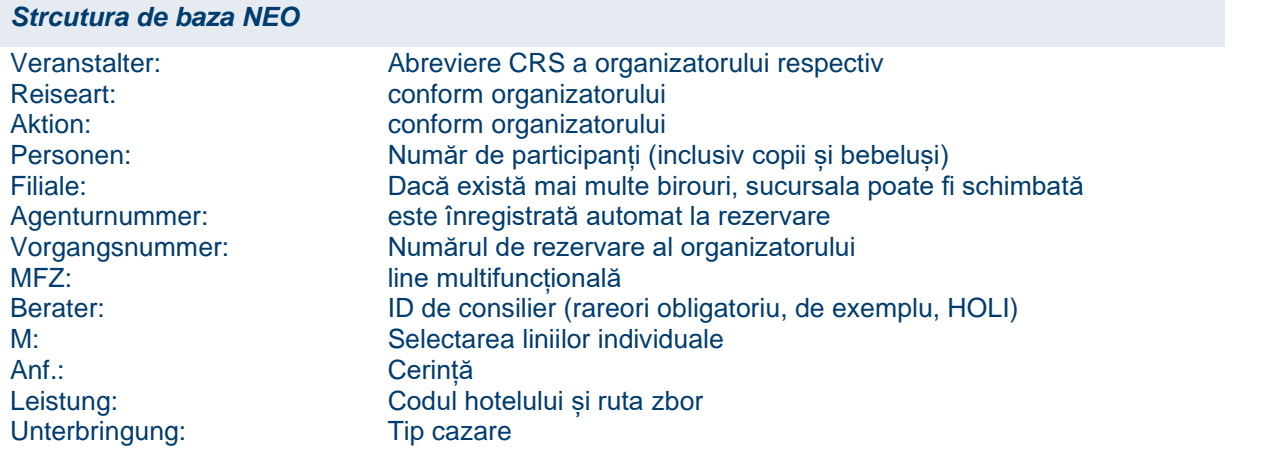

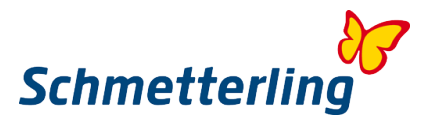

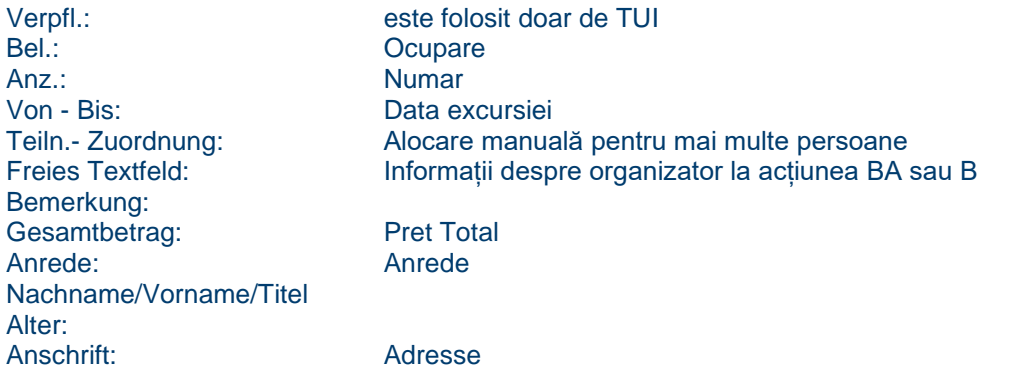

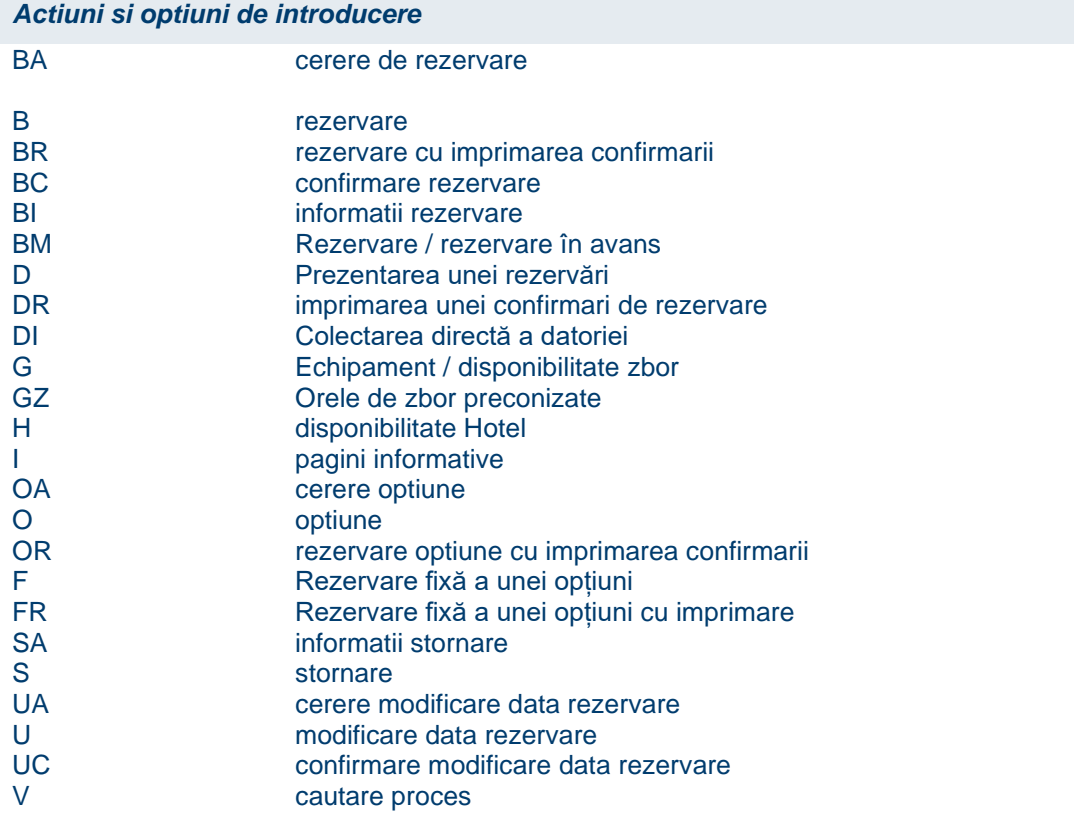

Linie multifuncțională c (coroborat cu acțiunea I) LM pe termen scurt

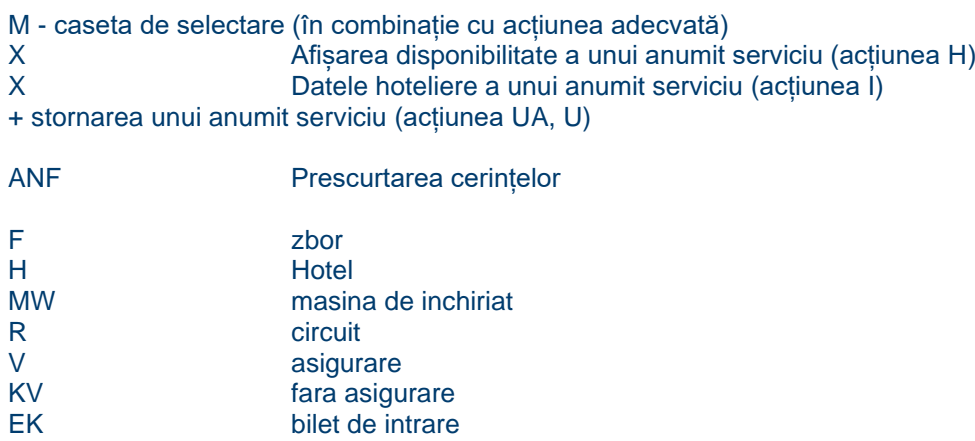

P produs

S servicii suplimentare

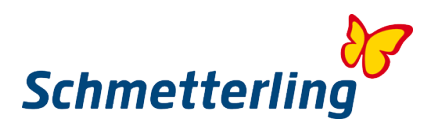

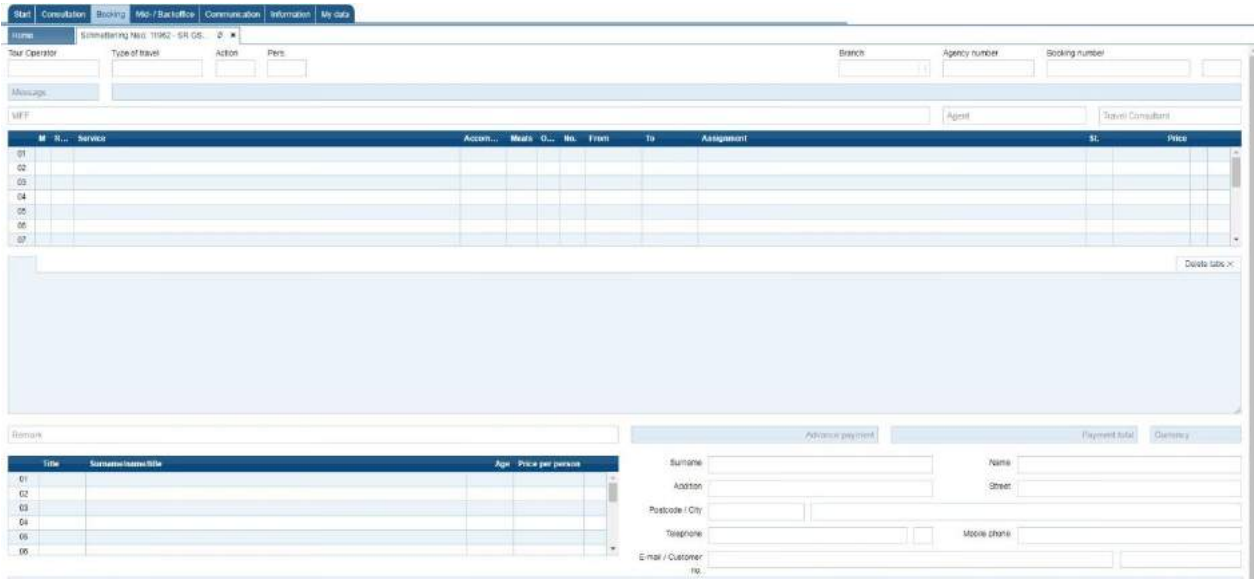

*Crearea unei rezervari in NEO :* 

#### **1. Postul liber cu dispozitiv <G>**

Porniți o interogare vacantă cu acțiunea <G> în masca NEO. Introduceți organizatorul, numărul de persoane, traseul zborului ca performanță și data călătoriei în câmpurile De la / la și faceți clic pe butonul "Trimite".

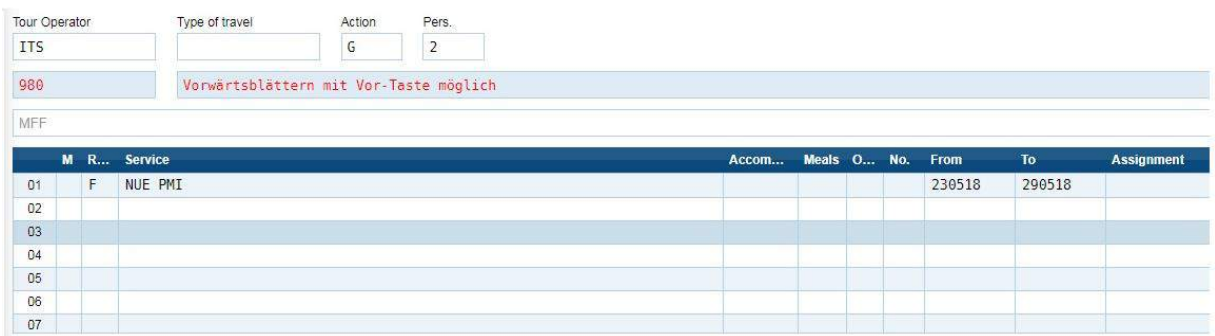

În zona de răspuns, apare o listă de posturi vacante:

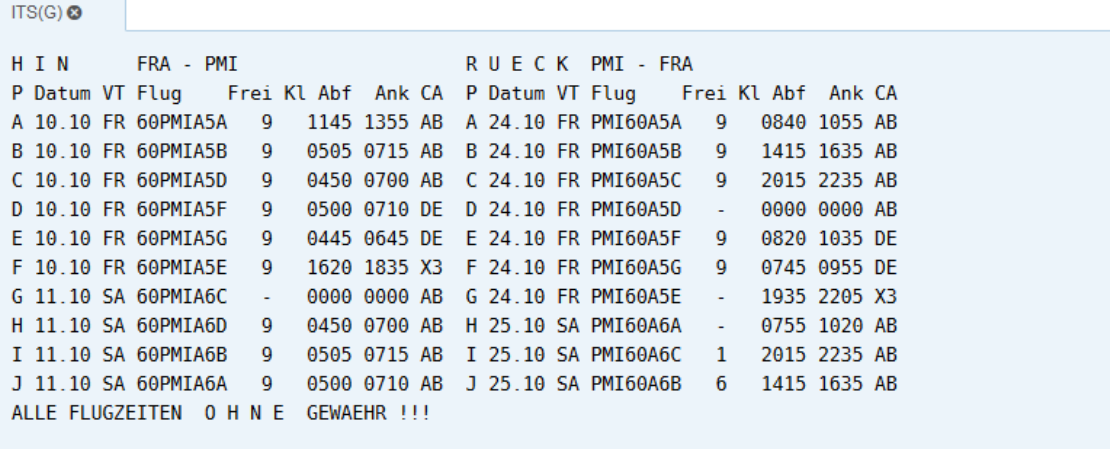

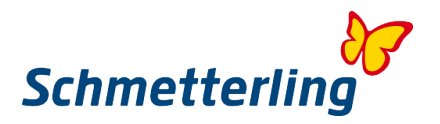

#### **2. Post vacant la hotel cu acțiune <H>**

Acum urmează recuperarea postului vacant la hotel. Vă rugăm să introduceți <H> în a doua linie de servicii și codul hotelului în câmpul Performanță. În câmpul Cazare introduceți codarea camerei și mâncarea. După intrare, începeți interogarea cu "Trimite".

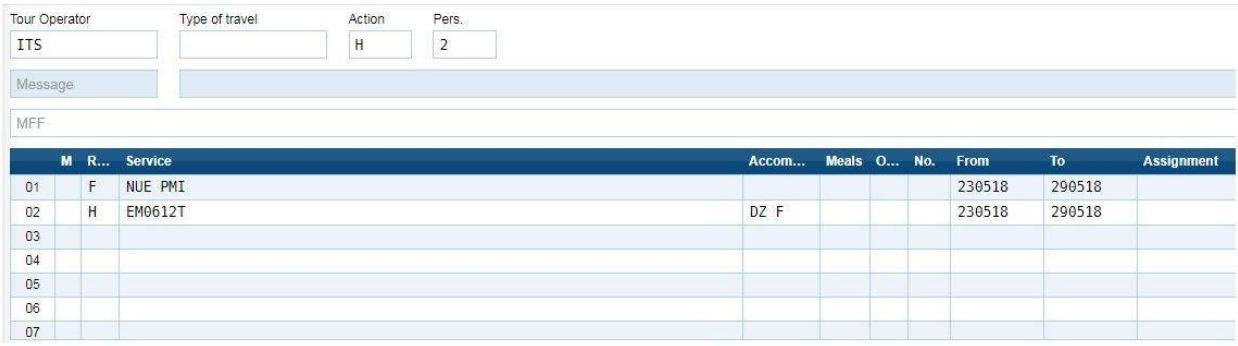

În zona de răspuns, apare o listă de posturi vacante:

 $\sim$ 

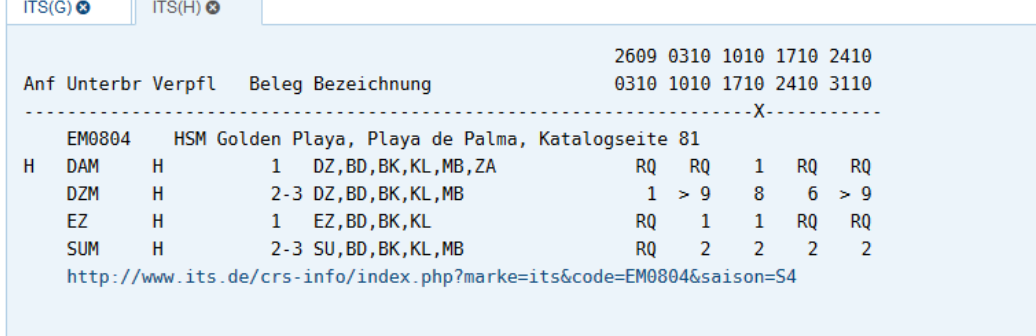

#### **3. Cerere de rezervare cu acțiune <BA>**

Verificați prețul și rezervarea printr-o solicitare de rezervare cu acțiunea <BA>. Dacă este disponibil, veți primi mesajul "Rezervare posibilă, utilizați acțiunea <B>.

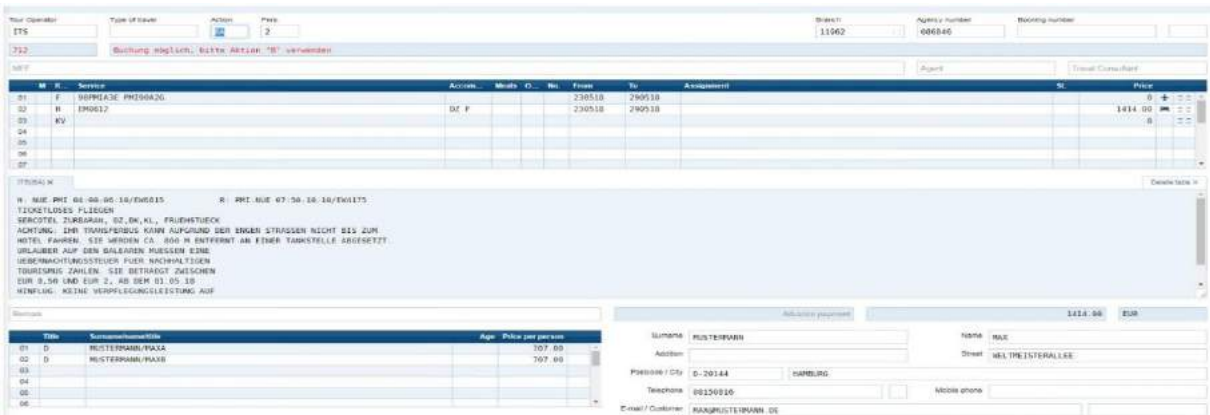

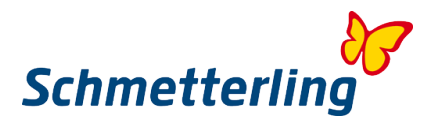

#### **4. Asigurare de călătorie**

Numeroși operatori de turism vă oferă asigurare de călătorie în acest moment. Dacă acesta este cazul, opriți mai întâi asigurarea. Suprascrieți înregistrarea în linia de asigurare cu cererea <KV>.

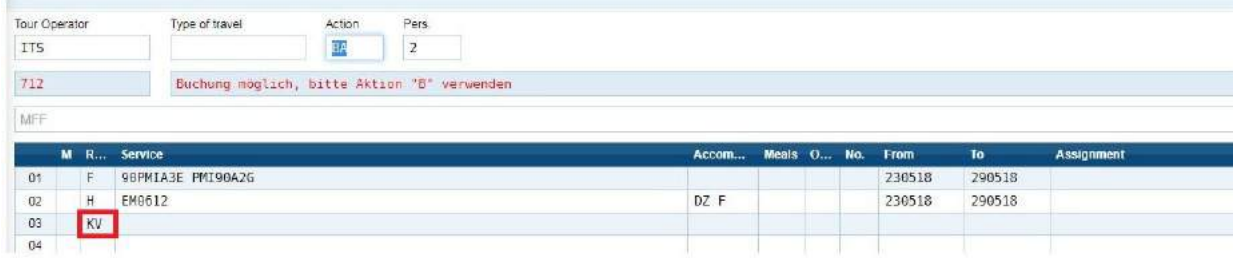

#### **5. Rezervați cu acțiune BR, B, BC**

Alegeți una dintre următoarele acțiuni pentru a finaliza rezervarea. Actiune <BR>

- pentru a rezerva călătoria și, în același timp, a imprima confirmarea de călătorie (RBE).

Acțiune <B>

- pentru a rezerva călătoria fără a exprima confirmarea călătoriei.

Acțiune <BC>

- pentru a rezerva călătoria după confirmarea (confirmarea) unui aviz de organizator. Notă:

După toate acțiunile, starea OK apare în linia de servicii, precum și un număr de operație. În orice caz, notați numărul tranzacției. Puteți tipări RBE oricând. După rezervare, utilizați acțiunea <DR>

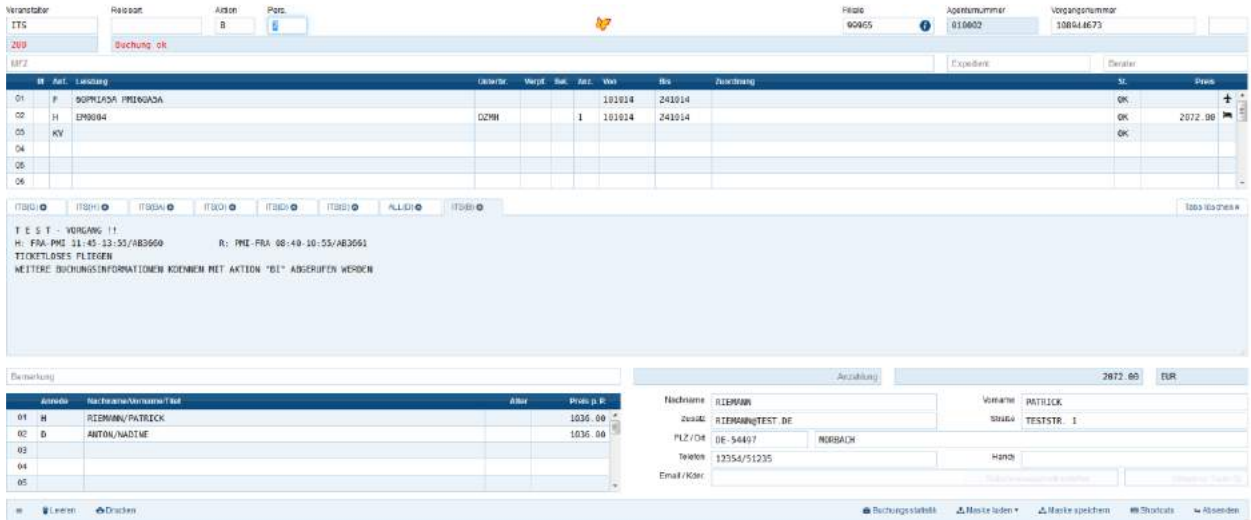

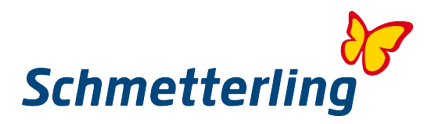

#### *NEO statistica rezervari:*

Statisticile de rezervare includ o serie de avantaje:

- Ultimele 10 rezervări și / sau modificări pot fi văzute dintr-o privire și imediat afișate cu un clic. Se poate încărca cu ușurință rezervările ulterioare.

- Starea suplimentară a tranzacțiilor este afisată și în statistici.

- Rezervările rezervate pot fi raportate direct după rezervare prin intermediul butonului + prin formular. Nu există mesaje suplimentare prin e-mail.

- Este afișat angajatul care a făcut rezervarea

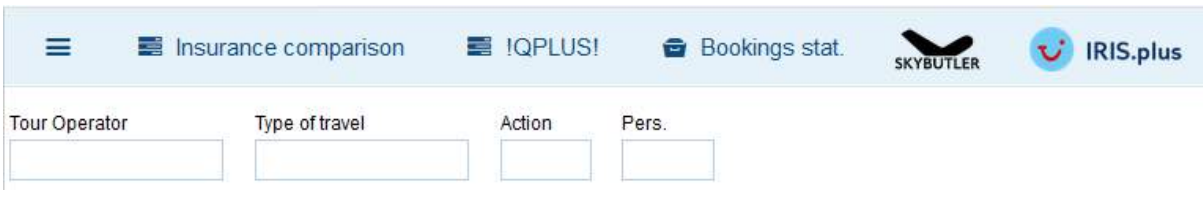

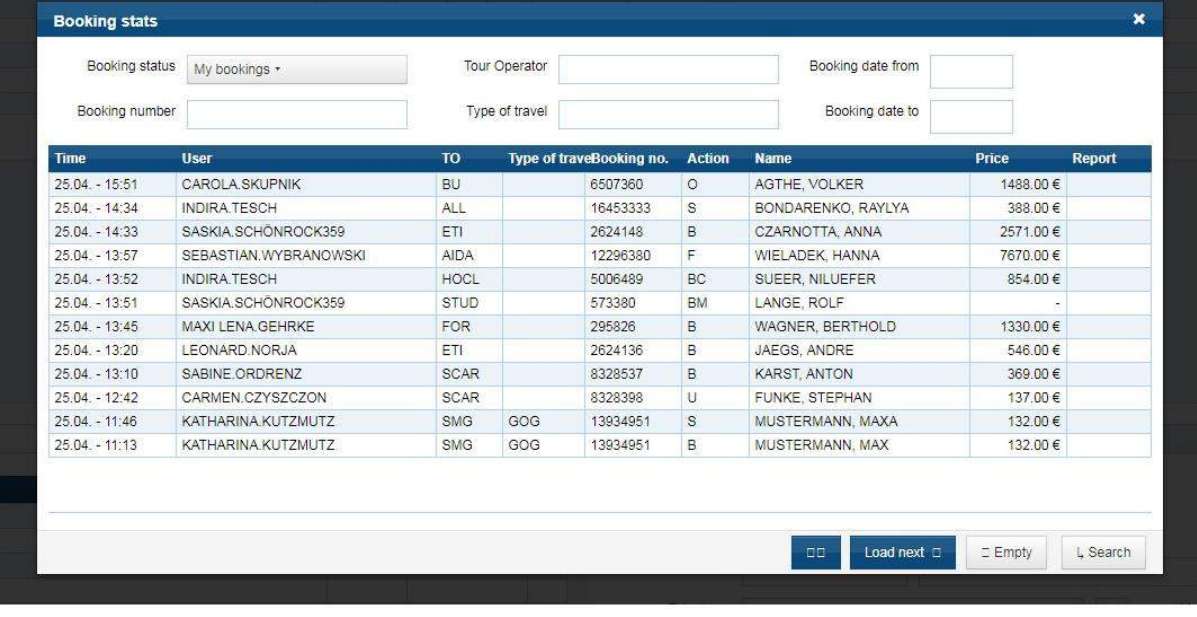

#### *Important:*

La RBI, înregistrați-vă întotdeauna ca Schmetterling International. Excepții, de exemplu cu unii organizatori ai grupului Thomas Cook, la care notificatorul de călătorie este schimbat automat, vă vor fi comunicate printr-o scrisoare separată.

#### *Indiciu:*

Pentru utilizarea NEO vă recomandăm să participați la una din instruirile noastre CRS. Pentru întrebări și dorințe cu privire la subiecte de formare, vă rugăm să contactați echipa noastră de la Schmetterling Akademie:

T +49 (0) 91 97,62 82-132 sau prin e-mail la academie@schmetterling.de

Un videoclip introductiv în germană cu primii pași în NEO este de asemenea disponibil pe YouTube la <https://www.youtube.com/channel/UCRhmA65YrNVK8-TN9PeLsMw>

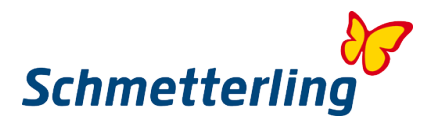

#### <span id="page-26-0"></span>**2.3 Rezervari prin Schmetterling**

Sub butonul "Datele mele / Organizatorul / sortimentul" trebuie să introduceți toate numerele proprii ale agenției (a se vedea capitolul 2.4 Mesajul agenției), deoarece aceasta este singura modalitate de a beneficia de condițiile favorabile ale acordurilor Schmetterling cu organizatorii. Veți fi activat automat prin intermediul centrului de cooperare pentru rezervare.

În cazul unei "rezervări", rezervați excursii de la organizatori pe agențiile din Schmetterling. Acest lucru înseamnă pentru dvs. că orice contact cu privire la o rezervare se face exclusiv prin sediul central al Schmetterling. Un contact direct cu organizatorul nu este permis.

Pentru orice întrebări suplimentare, modificări și anulări la rezervări, vă rugăm să contactați Centrul nostru de rezervări Schmetterling International la:

info@schmetterling-international.de sau T +49 (0) 91 97.62 82-940

Puteți rezerva fie direct prin sistemul CRS după activare, fie printr-o solicitare de rezervare scrisă la Centrul nostru de rezervare turistică Pentru fiecare rezervare veți primi comisionul suplimentar corespunzător, în funcție de organizatorul rezervat.

Mai multe informații despre declarația comisiei dvs. găsiți aici: Facturarea comisiei

Trebuie să raportați rezervările TUI prin fila "Rezervare"  $\Diamond$  "Rezervare"  $\Diamond$  "Cerere de rezervare" pe platforma dvs. Schmetterling.

<span id="page-26-1"></span>Aceasta nu privește rezervările prin intermediul NEO, ci doar rezervările TUI prin masca IRIS.plus.

#### **2.4 Inregistrare Agentie Proprie**

Așa funcționează inregistrarea propriilor agenții pe platforma Schmetterling

Sub butonul "Datele mele / Organizatorul / sortimentul" ar trebui să introduceți toate numerele proprii ale agenției, astfel încât să beneficiați și de condițiile favorabile ale acordurilor Schmetterling cu organizatorii. Veți deveni automat un organizator dacă nu aveți propria agenție. În prima imagine de ansamblu, veți vedea prezentarea "sortimentul meu", unde puteți vedea toți organizatorii care au deja propria lor agenție sau care au o activare de rezervare.

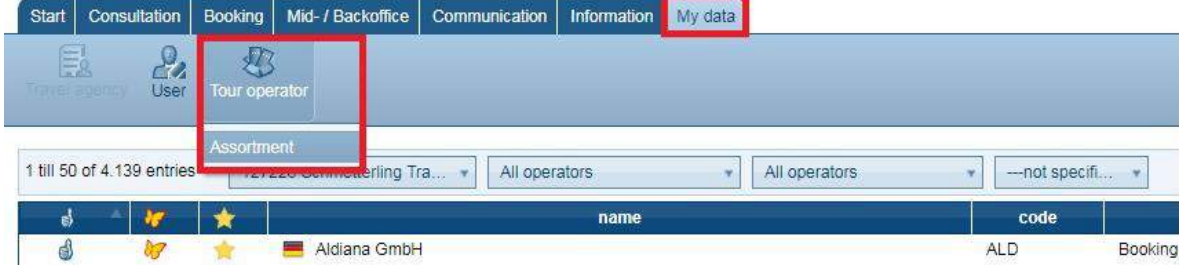

Pentru a vedea toți operatorii disponibili accesați selecția "Toate" ...

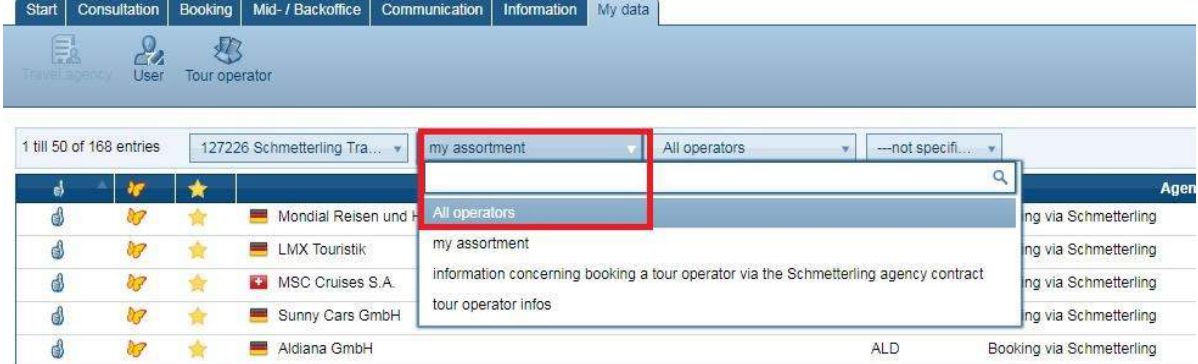

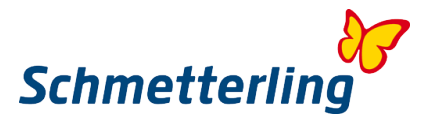

Pentru a evita rezervările incorecte, vă rugăm să raportați imediat orice modificare la agențiile dvs. imediat. Un transfer de proces nu este posibil.

Dacă aveți întrebări cu privire la mesajul agenției, vă rugăm să ne contactați telefonic la +49 (0) 9197 6282 630 sau să ne trimiteți un e-mail la agenturdatenpflege@schmetterling.de.

Dacă utilizați sistemul "SMG Platform Mid- / Backoffice", puteți utiliza organizatori individuali fără un mesaj al agenției, doar cu butonul ...

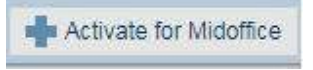

... adaugă la sortimentul tău.

Pentru a raporta agenții noi, vă rugăm să mergeți la un anumit organizator (selectabil printr-o casetă de căutare) și selectați "raportare Agenție" sau accesați "+ agenție / organizator / furnizor de servicii" în dreapta sus ...

... adaugă la sortimentul tău.

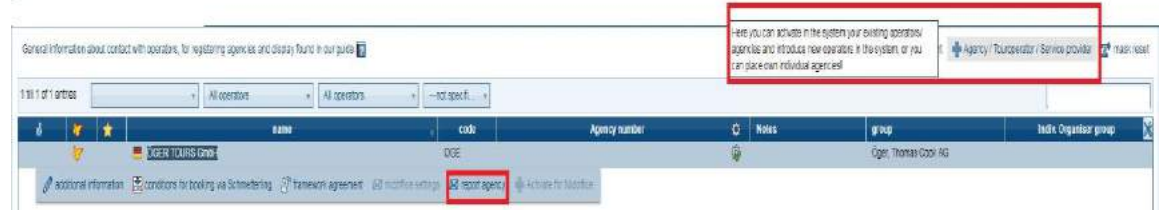

Se deschide un formular și acum puteți adăuga noi agenții. Utilizând caseta de căutare, puteți selecta organizatorii și apoi completați câmpurile corespunzătoare. Cu butonul "activează acum", schimbarea ne va fi trimisă. Puteți, de asemenea, să înregistrați mai multe agenții turistice și să trimiteți totul împreună cu butonul.

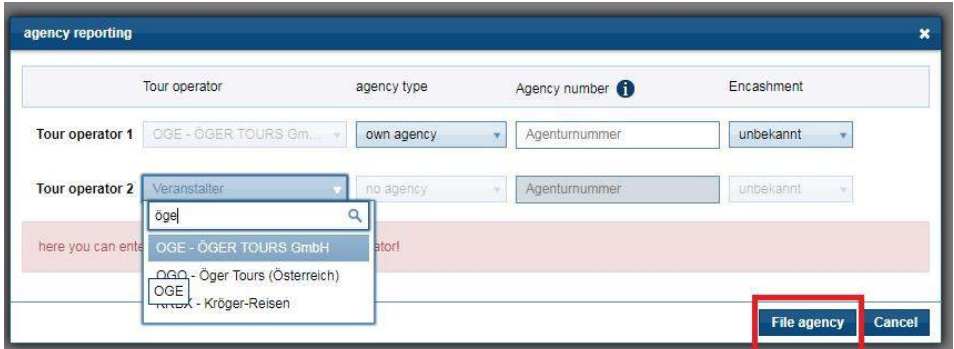

În acest formular puteți crea, de asemenea, noi organizatori sau furnizori de servicii individuale (vizibile doar pentru biroul dvs.) pe care nu le puteți găsi în "toate". Vă rugăm să completați toate câmpurile necesare și, de asemenea, să transmiteți datele cu "activați acum"

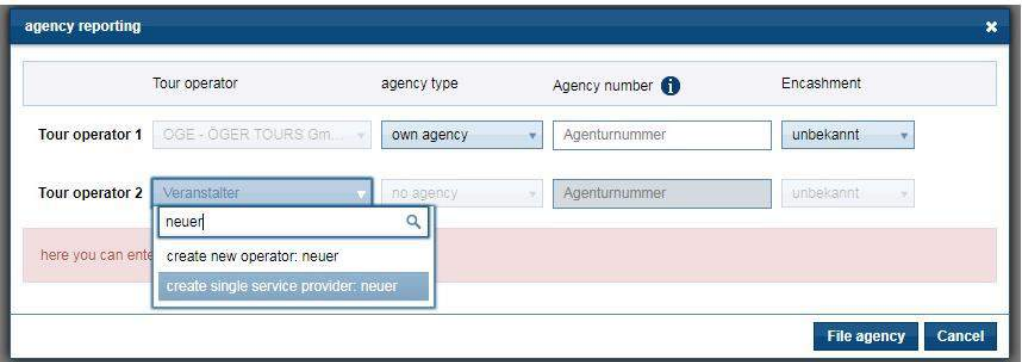

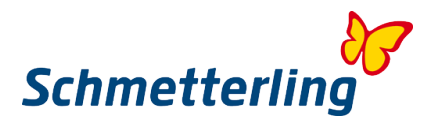

Doriți să blocați o agenție existentă, deoarece agenția nu mai există. Vă rugăm să faceți clic pe organizatorul corespunzător și pe selecția "agenție de blocare"

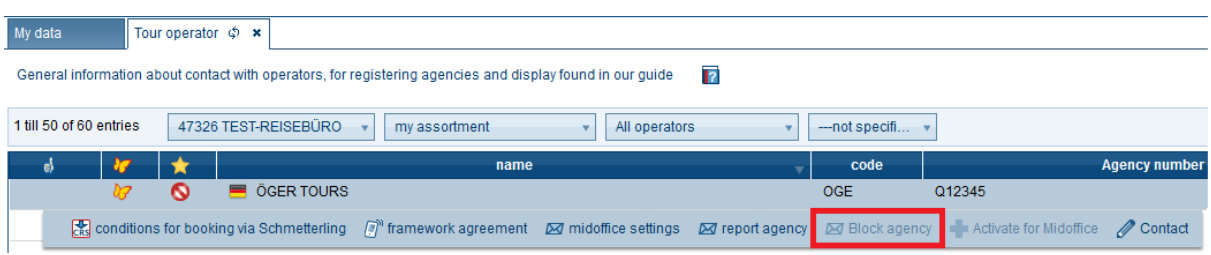

Vă rugăm să rețineți că ar trebui să ne anunțați despre agențiile noi cât mai curând posibil, astfel încât versiunile din sistemul dvs. să poată fi ajustate în consecință. Pentru a putea ajusta versiunile, avem nevoie de un timp de procesare de cel puțin 24 de ore.

Pentru toți organizatorii, pentru care nu suntem înștiințați de propria agenție, se va configura automat o activare pentru rezervare prin fluture. Apoi, reglementările respective se aplică intrării suplimentare, ordinului de rezervare sau condițiilor suplimentare corespunzătoare.

#### <span id="page-28-0"></span>**2.5 Comisioane si Acorduri Cadru**

Cum puteți găsi comisioanele și acordurile-cadru: sub butonul "Datele mele / Organizator / Asortiment"

În secțiunea "Asortimentul meu" puteți vedea toți organizatorii care au deja propria lor agenție sau care au activat un abonament. Sub "Zubuchersortiment" vedeți toți organizatorii pe care îi puteți rezerva pe fluture. Dacă nu găsiți un organizator, schimbați setarea pe "Toate".

Dacă doriti să vedeti comisioanele și acordurile cadru, faceti clic pe organizatorul dorit și selectati opțiunea dorită în bara. Dacă opțiunea "acord cadru" este închisă, acest organizator nu are niciun acord-cadru sau nu este valabil pentru piața dvs.

Vă rugăm să rețineți că acordurile-cadru pot fi vizualizate doar de persoane cu permisiunile de proprietar sau de manager.

<span id="page-28-1"></span>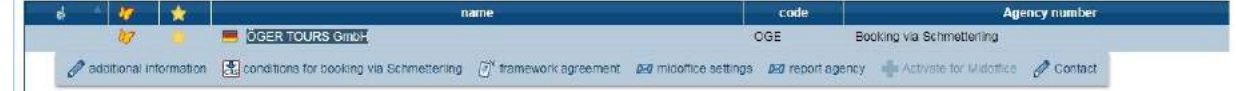

## **3. Alte functii**

#### <span id="page-28-2"></span>**3.1 Comanda Catalog**

Cooperarea Agenției de turism Schmetterling International vă oferă posibilitatea de a comanda cataloage ale organizatorilor pentru care nu aveți propria agenție.

Instrumentul pentru catalogul fluturilor veți găsi în platforma dvs. fluture sub fila "Informații"> "Comandă catalog":

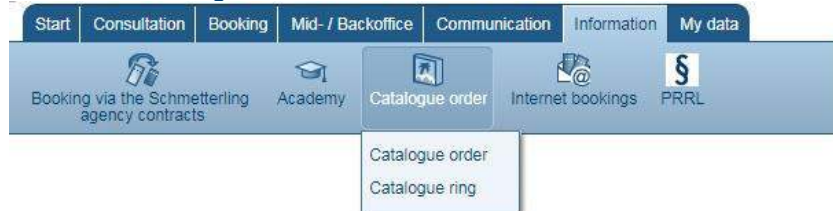

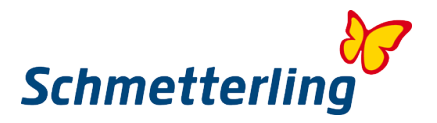

În prezentare sunt afișate toate cataloagele comandate. Nu pot fi comandate cataloagele organizatorilor unde aveți propria agenție.

Pentru a comanda broșurile dorite, vă rugăm să faceți clic pe meniul derulant din câmpul "cantitate de comandă". Aici aveți posibilitatea de a comanda 1 "copie voucher" sau un număr nedeterminat de titluri (marcat ca "repetare ordine"  $(N)$ )..

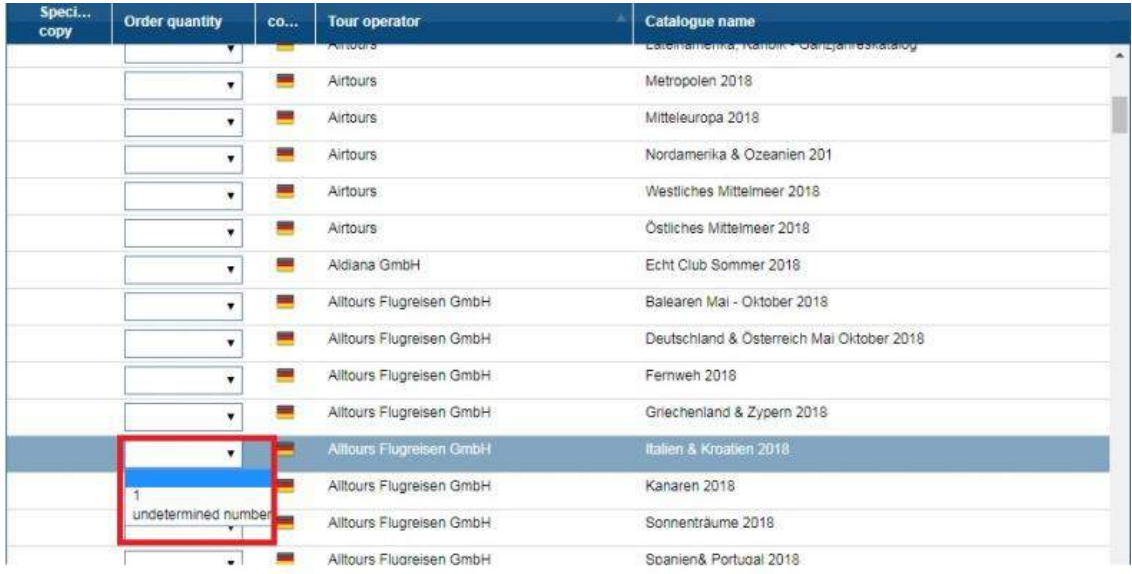

Dacă aveți un "neplăcut. Cantitate ", vi se va aloca suma maximă (în funcție de stocul catalogului). În unele cazuri (în funcție de stocul de catalog) puteți selecta cantitatea dorită.

După ce ați selectat toate elementele dorite, confirmați făcând clic pe butonul "Comanda" din ecranul de jos. Comanda va fi apoi trimisă la adresa agenției dvs. de turism depusă la noi.

#### Order Different address

Cu toate acestea, dacă doriți ca cataloagele comandate să fie livrate la o altă adresă, mai jos veți găsi butonul "Adresa deviantă".

#### Order Different address

Făcând clic pe butonul "Adresă alternativă", puteți introduce o altă adresă de livrare și apoi faceți clic direct pe "Comandă"

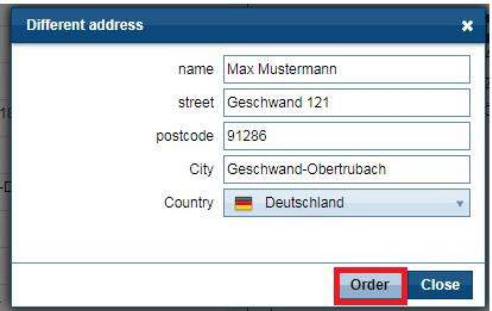

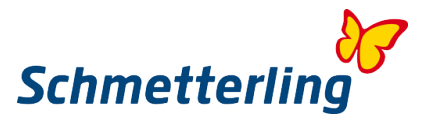

În ambele cazuri, acest lucru va fi urmat de o confirmare că am primit comanda dvs. de catalog.

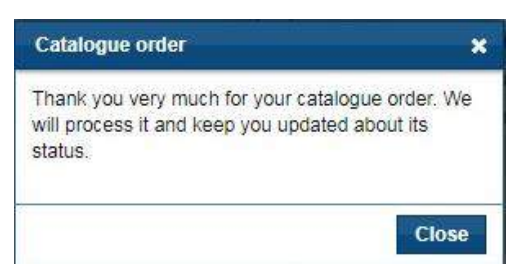

Puteți găsi informații suplimentare despre comanda catalogului [aici](http://wiki.schmetterling-argus.de/display/IR/Schmetterling+Katalogtool)

Vă rugăm să rețineți că, în timpul principal de livrare al cataloagelor de iarnă și de vară, trebuie să vă așteptați timpii de așteptare mai lungi. În caz contrar, ar trebui să primiți livrarea în câteva zile.

**Pentru informații suplimentare despre catalogul dvs. comandat, pentru comenzi sau întrebări foarte urgente, vă rugăm să ne scrieți un e-mail la kataloge@schmetterling.de sau ne puteți contacta telefonic la 09197 6282 - 100.**

#### <span id="page-30-0"></span>**3.2 ARGUS**

Argus este utilizat pentru managementul clienților și tranzacțiilor

Unde pot găsi instrucțiunile pentru Argus?

Unde pot găsi informații de contact pentru asistență?

Informațiile sunt disponibile în centrul nostru de ajutor. Centrul de ajutor poate fi găsit în extrema dreaptă sub pictogramă?

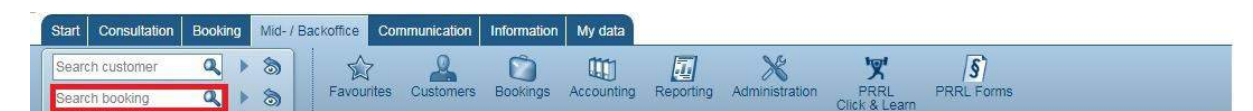

#### **Cum adaug un client nou?**

Create customer Mergeti cu Mouse-ul pe butonul Client si apasati Apoi puteți crea clientul dvs. independent de o rezervare.

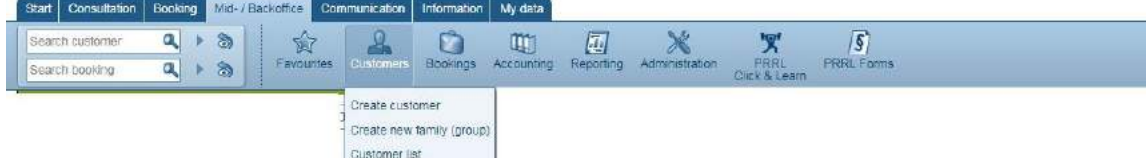

#### **Cum caut un client?**

Trecti in meniul de cautare numele clientului

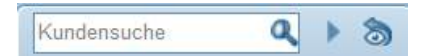

Căutarea a început automat. Puteți introduce pur și simplu numele și prenumele sau chiar doar o parte din nume. Fie că îți scrii clienții cu sau fără caractere speciale este, de asemenea, indiferent, noua căutare găsește clienții tăi.

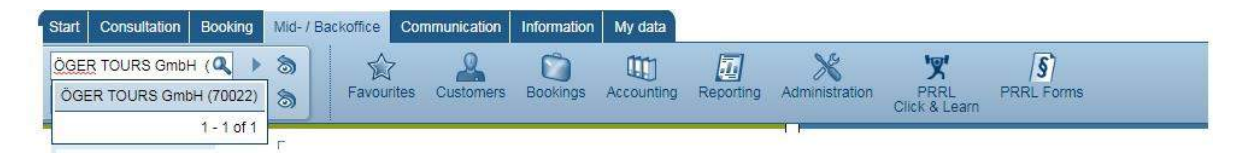

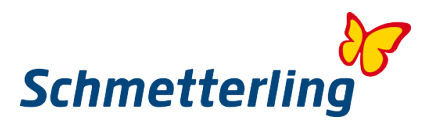

#### **Cum creez manual o nouă comandă de călătorie?**  Create

Mergeti cu mouse-ul pe butonul Rezervari si apasati click

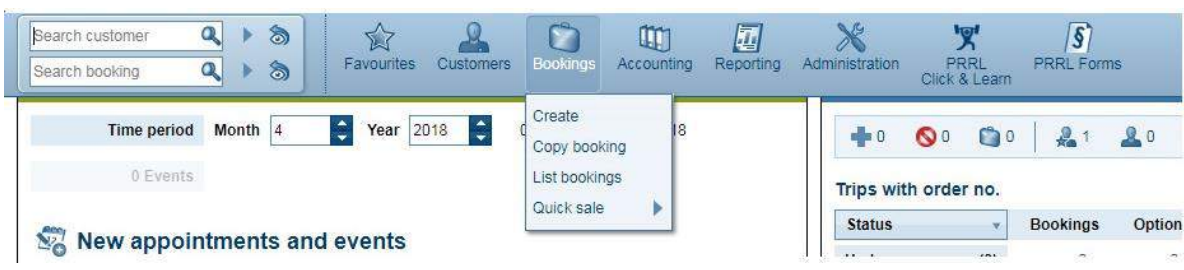

Acum se deschide zona în care puteți crea manual rezervarea

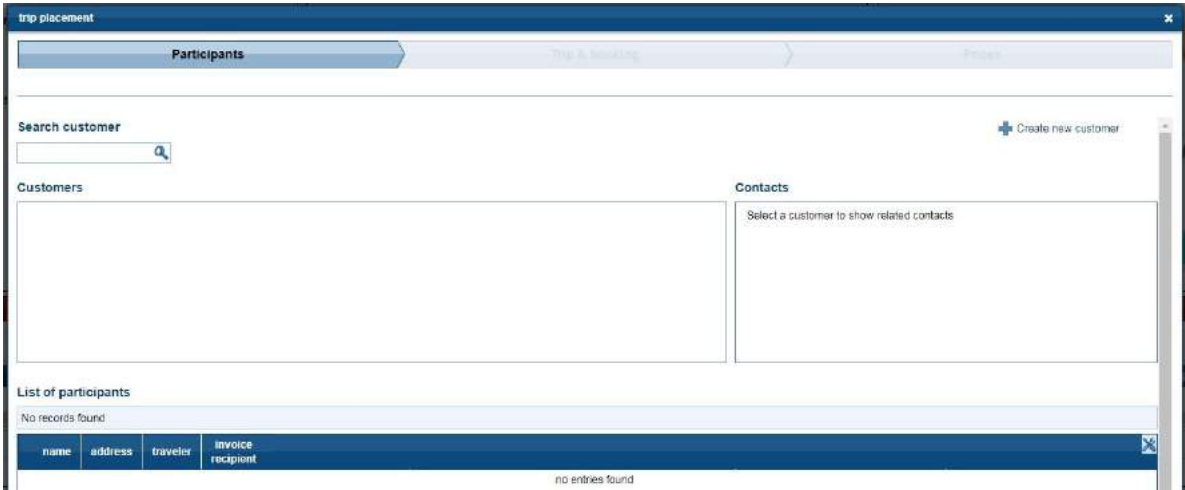

#### **Cum caut o rezervare existenta?**

In casuta **Search booking q**  $\rightarrow$  s puteți căuta călătoria dvs. după diferite criterii (organizatorul numărului tranzacției, numărul comenzii de călătorie mijlocul / oficiul, numele participanților, titlul călătoriei și multe altele) După ce ați făcut intrarea, apăsați butonul "Introduceți". Dacă criteriul este unic, călătoria este afișată imediat. În caz contrar, se deschide o listă de călătorii.

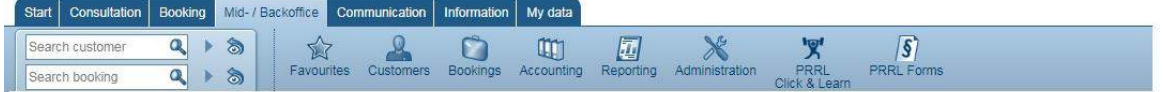

Făcând clic pe linia corespunzătoare, se deschide meniul de mai jos.

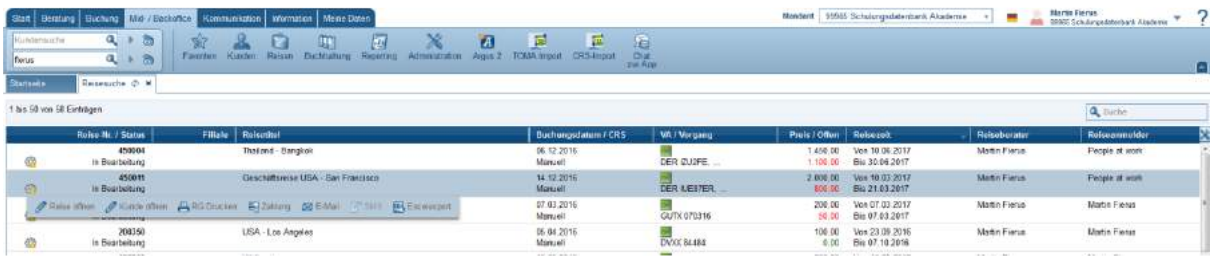

#### *Nota:*

Pentru utilizarea Mid-/Backoffice, vă recomandăm să participați la unul dintre trainingurile noastre. Pentru întrebări și dorințe cu privire la subiecte de formare, vă rugăm să contactați echipa noastră de la Schmetterling Akademie:

T +49 (0) 91 97,62 82-132 sau prin e-mail la academie@schmetterling.de

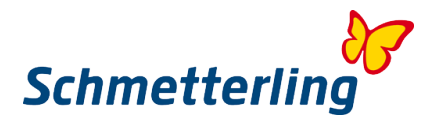

#### <span id="page-32-0"></span>**3.3 Manual**

Găsiți manualul pe platforma dvs. Schmetterling sub fila Start - Manual. Acolo veți găsi toate manualele de produs, instrucțiunile de rezervare, fluxurile de lucru și informațiile care vă vor facilita munca zilnică. Căutați în manualul din caseta de căutare din dreapta sus pentru cuvinte cheie.

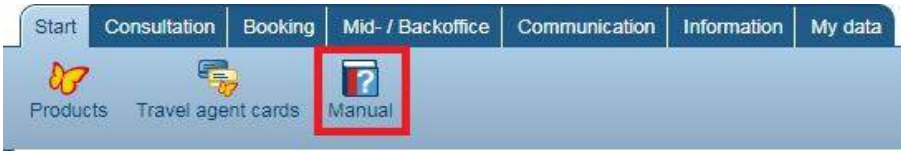

<span id="page-32-1"></span>Manualul se deschide separat in alt registru care de asemenea se poate accesa prin urmatorul [link](http://wiki.schmetterling-argus.de/display/IR)

#### **3.4 Academie**

Pe Schmetterling Plattform gasiti toate informatiile legate de Schmetterling Academie sub punctul "Informatii"

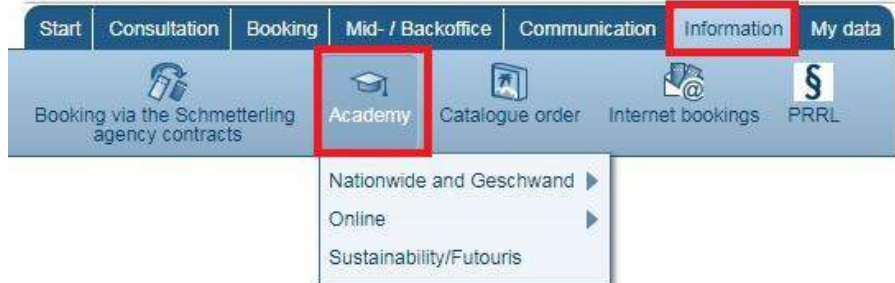

Făcând clic pe câmpul "Academie", se deschide o imagine de ansamblu asupra tuturor cursurilor de pregătire curente.

Informații detaliate despre conținutul și prețurile instruirii pot fi găsite în catalogul nostru de instruire.

Dacă aveți întrebări sau cereri, vă rugăm să contactați echipa noastră Academia Butterfly: T +49 (0) 91 97,62 82-132 sau prin e-mail la [academie@schmetterling.de](mailto:academie@schmetterling.de)

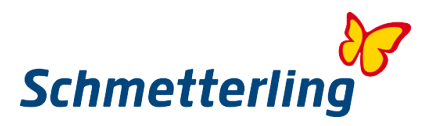

## <span id="page-33-0"></span>**4. Functii cu drepturi de access limitat**

Unele caracteristici necesită drepturi speciale de acces care sunt în general atribuite numai proprietarului sau managerului. Acestea includ, printre altele, administrarea utilizatorilor și accesul la facturarea comisionului.

<span id="page-33-1"></span>Aceste funcții se găsesc în fila "Datele mele"

#### **4.1 Administrare utilizatori – Crearea si stergerea angajatilor de pe platforma**

Angajații dintr-un birou pot fi gestionați de directorul general. Îl puteți găsi în Platforma Schmetterling sub Datele mele - Companie - Administrare utilizator.

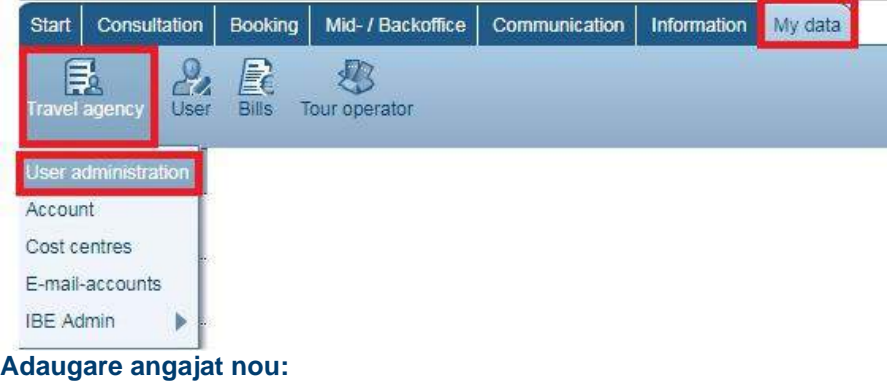

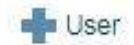

#### Aceasta deschide un câmp în care trebuie introduse datele angajaților:

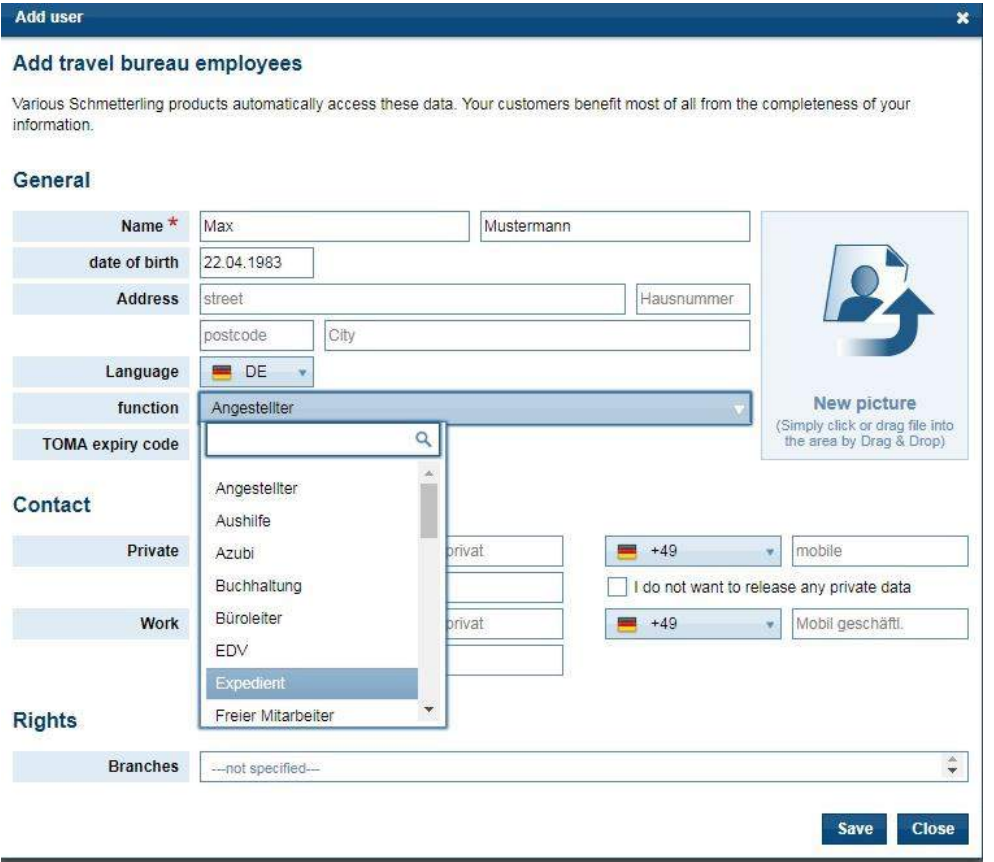

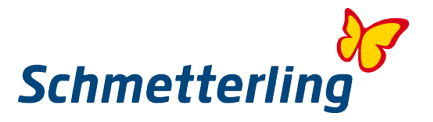

Faceți clic pe butonul Salvare pentru a ne trimite angajatul. Angajatul devine activ imediat ce acest lucru este confirmat de noi.

Editați sau anulați un angajat:

Selectați utilizatorul corespunzător din administrarea utilizatorului și accesați Editare

Edit Do user rights

#### Se va deschide urmatorul camp:

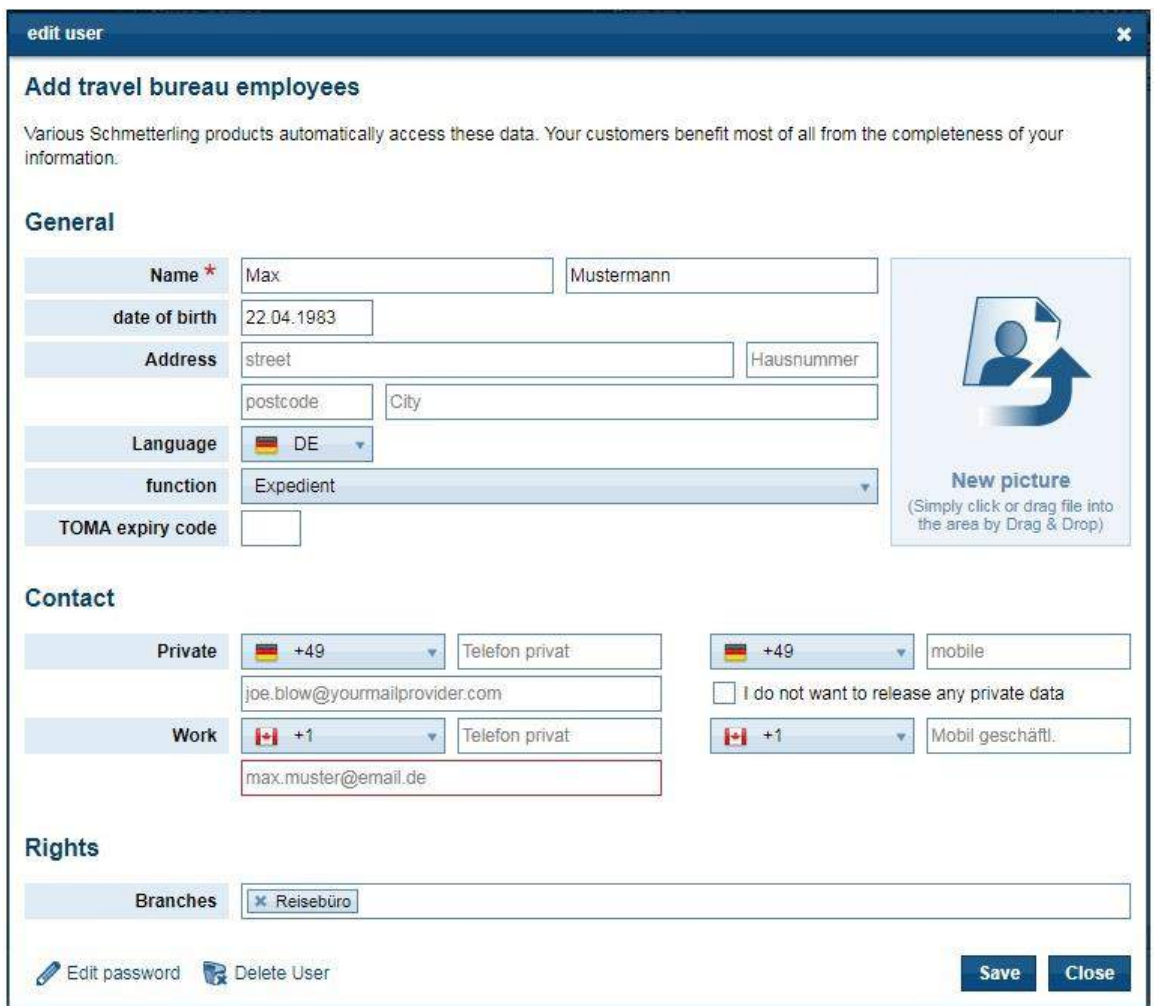

Datele care lipsesc pot fi adăugate sau modificate. Trebuie menționat că angajatul nu este suprascris cu un angajat complet nou. Dacă un angajat urmează să fie "schimbat", atunci angajatul vechi trebuie încetat și noul complet nou creat.

#### **Personalizarea drepturilor utilizatorilor angajaților**

Drepturile utilizatorului pot fi adaptate individual de către fiecare manager sau proprietar pentru angajații săi. Pentru acesta selectează angajatul și merge la "drepturile utilizatorului"

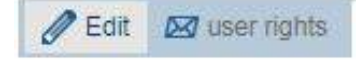

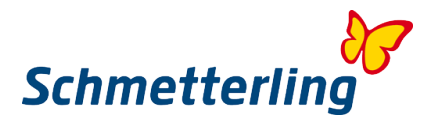

Acesta deschide un câmp în care sunt enumerate toate drepturile. Selectati drepturile acestuia prin bifarea casutelor

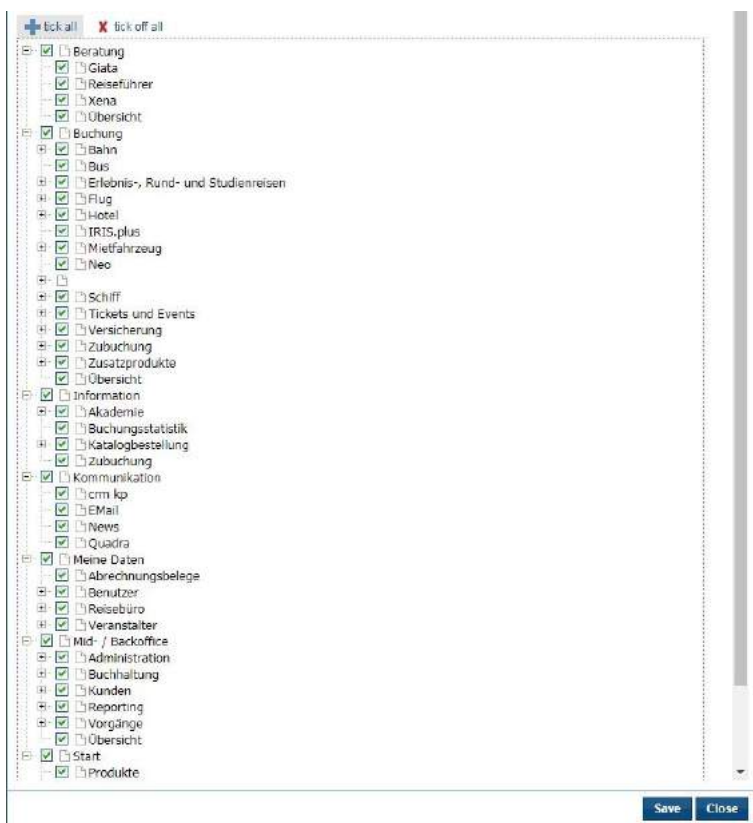

**Pentru întrebări și solicitări, vă rugăm să contactați echipa noastră a Administrației Comerciale la stammdatenpflege@schmetterling.de sau la asistența noastră tehnologică: (0) 9197.62 82- 610 sau prin e-mail la technologie@schmetterling.de**

#### <span id="page-35-0"></span>**4.2 Calcul comisioane**

Sub fila "datele mele" - facturare este și decontare comisioane.

#### **Decontare comision**

Aici sunt cartografiate toate facturile agenției dvs. din perioada stabilită. În meniul derulant de deasupra anteturilor coloanelor, puteți face modificări dacă ratați o facturare:

No records found all bills v  $2020 -$ 

Dacă selectați un decont cu un clic stanga, aveți următoarele opțiuni:

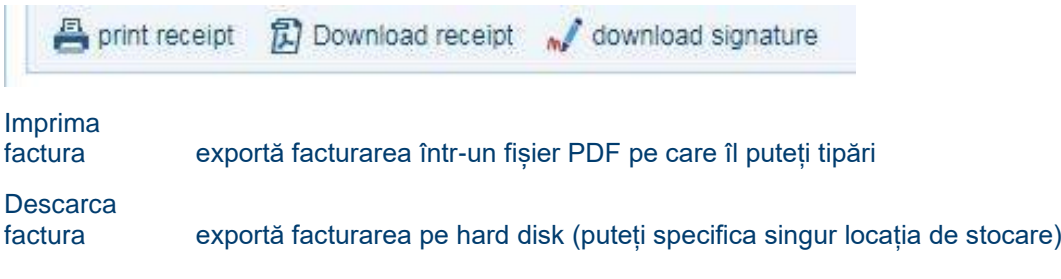

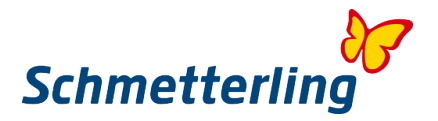

Descarca semnatura Cu aceasta puteți descărca o semnătură digitală. Această semnătură este absolut necesară în cazul unui audit fiscal, deoarece acest lucru confirmă autenticitatea facturilor dvs.

#### **Facturi / credite**

Aici sunt cartografiate toate facturile și creditele din perioada stabilită. În meniul derulant de deasupra anteturilor coloanelor, puteți face modificări dacă ratați o facturare:

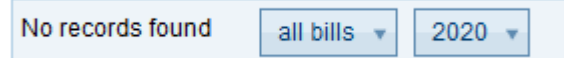

#### **Intrebări**

Dacă aveți întrebări despre facturare, facturi sau credite, puteți completa formularul de solicitare aici:

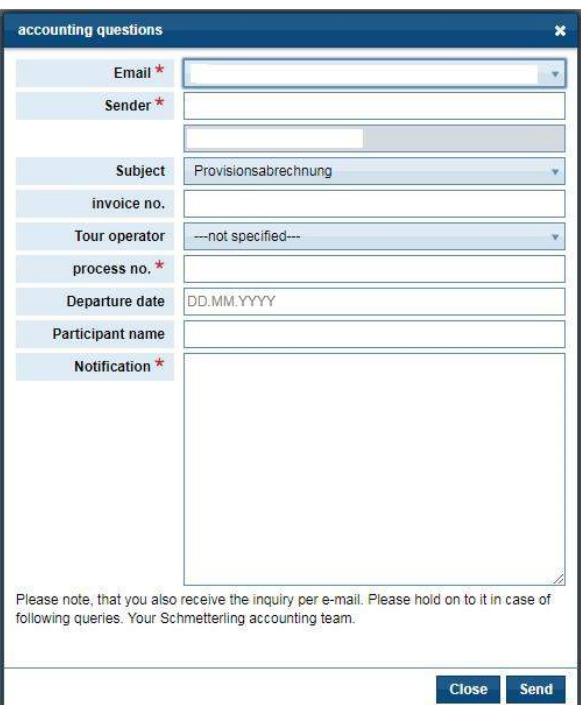

Toate câmpurile cu o stea roșie \* sunt obligatorii și trebuie completate. În câmpul "Am o întrebare", întrebarea poate fi adresată unui departament selectabil:

- calcul comision
- agenție de colectare de facturare
- Plăți
- Pachet tehnologic de facturare

<span id="page-36-0"></span>Imediat ce faceți clic pe Trimiteți, cererea va fi trimisă departamentului selectat.

## **5. Intrebari frecvente**

#### **1. Cine sau ce este Schmetterling?**

Schmetterling este o companie independentă de turism de dimensiuni medii, cu sediul în Geschwand, în apropiere de Nuremberg, Germania. Înființată în 1968, compania este formată astăzi din mai mulți operatori de turism intern, o companie de autobuze, o divizie tehnologică, precum și o cooperare de

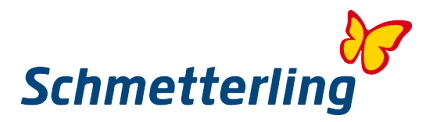

agenții de turism active la nivel internațional. Cooperarea agențiilor de turism este în continuă creștere și are în prezent peste 4000 de parteneri în toată Europa. Împreună, ei îndeplinesc principiul corporativ al "antreprenorilor independenți, versatili și independenți".

Schmetterling este un partener de încredere și credibil. Partenerii Schmetterling beneficiază de o putere de cumpărare puternică, posibilă prin dimensiunea cooperării Schmetterling. Schmetterling și-a stabilit obiectivul de a negocia întotdeauna cele mai bune condiții posibile, atât pentru contracte individuale de agenție, cât și pentru acorduri-cadru. Aceasta duce la comisioane mai mari pentru toate birourile partenere.

Schmetterling oferă un parteneriat puternic care include independența, o varietate de servicii și suport complet pentru agențiile de turism.

#### **2. Beneficiile ca membru al cooperării cu Schmetterling**

Să poată rezerva o varietate de tour-operatori europeni chiar și fără contractul propriu de agenție. Tehnologie / software de înaltă calitate pentru agenții de turism (de exemplu, IBEs, CRS)

Utilizați Extranetul Schmetterling ca acces la sistemul dvs. de rezervare, IBE-urile și o serie de alte aplicații care facilitează accesul la industria turistică.

Instruire pentru birouri.

Plata comisionului garantat.

Schmetterling reprezintă interesele dvs. față de furnizorii de servicii și preia negocierile la nivel internațional.

Agențiile de turism rămân independente și sunt capabile să ia decizii în mod independent.

#### **3. Ce ar trebui sa fac daca am probleme cu platforma Schmetterling, sistemul de rezervare sau pagina mea de pornire?**

Vă rugăm să contactați departamentul nostru tehnic: technologie@schmetterling.de

#### **4. Programul Schmetterling**

Luni – Vineri 09:00 si 18:00

#### **5. Cand imi primesc comisionul?**

Dacă clientul efectuează plata către agenția de turism (RBI), transferă suma netă a prețului călătoriei către Schmetterling. În acest fel, păstrați deja comisionul.

Dacă clientul plătește direct organizatorului (prin card de credit sau prin transfer bancar), organizatorul plătește comisionul lui Schmetterling după ce acesta a revenit. aproximativ La 5 săptămâni de la întoarcerea clientului, Schmetterling achită comisionul înapoi la birou.

#### **6. Ce inseamna RBI si KDI?**

RBI:

În acest caz, decontarea are loc între dvs. și Schmetterling. La rândul său, Schmetterling se stabilește cu operatorul turistic.

Vă rugăm să completați formularul de plată și câmpul solicitant (dacă acest lucru este posibil din punct de vedere tehnic) întotdeauna cu datele Schmetterling International din sistemul dvs. de rezervare.

Ulterior, Schmetterling International vă va transmite prețul călătoriei. Pentru rezervările pe termen lung, 25% din prețul total al călătoriei este datorat imediat. Soldul trebuie plătit cu cel mult 4 săptămâni înainte de plecare. Pentru rezervările pe termen scurt, întregul preț al călătoriei este datorat imediat în ziua rezervării.

Dacă aveți un cont bancar german, Schmetterling International poate debita direct din contul dvs.

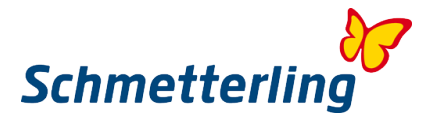

Dacă nu aveți un cont bancar german, veți fi facturat de Schmetterling International pe termen lung sau scurt. În acest caz, vă rugăm să trimiteți o copie a fișei de transfer la: +49 9197 6282 33 150.

KDI:

Pentru rezervările cu colecție directă a clienților avem întotdeauna nevoie de adresa exactă a clientului. Decontarea comisiei va fi făcută de Schmetterling în luna următoare a călătoriei. Vă rugăm să rețineți că colectarea debitului direct este o excepție.

#### **7. Daca necesit ajutor cu o rezervare cui ma adresez?**

Va rugam contactati Call Center: E-Mail: [info@schmetterling-international.de](mailto:info@schmetterling-international.de) Telefon: +49 9197 6282 940

#### **8. Cand primesc documentele de calatorie?**

Documentele de călătorie vor fi trimise de către organizatorul respectiv către Schmetterling Zentrale din Geschwand (valabil pentru metoda de plată RBI). Imediat ce am primit de la dvs. suma integrală care trebuie plătită pentru o călătorie, vă vom trimite documentele. Dacă se referă la o rezervare pe termen scurt, care este deja aproape de data plecării, documentele sunt depuse de organizator la aeroport. Vă rugăm să rețineți, însă, că unii operatori turistici percep o taxă pentru acest serviciu suplimentar.

Cu metoda de plată KDI, clientul final primește factură și documente de călătorie direct de la organizator.

#### **9. Ces a fac daca nu am primit documentele de calatorie prin posta?**

Contactați-ne cu cel puțin 2 zile înainte de plecare prin info@schmetterling-international.de. Documentele vor fi apoi trimise prin e-mail sau depuse la aeroport (în funcție de ceea ce este posibil în cazul specific).

#### **10. Unde gasesc informatii legate de bagaje?**

Vă rugăm să consultați site-ul web al companiei aeriene respective.

#### **11. Unde pot gasi termenii si conditiile unui operator?**

Vă rugăm să citiți acest lucru pe site-ul web al organizatorului respectiv.

#### **12. Daca numele clientului este prea lung pentru masca de rezervare?**

Vă rugăm să contactați call centerul la info@schmetterling-international.de. Vă rugăm să nu prescurtați numele: operatorii turistici percep o taxă pentru modificările ulterioare ale numelui.

#### **13. Este posibil sa fac o rezervare pentru un grup mai mare?**

Da, vă rugăm să completați formularul "Cerere de grup", pe care îl veți găsi pe platforma Schmetterling la rubrica "Rezervare - rezervare".

#### 14. **Puteți să-mi dați informații despre dacă un client are nevoie de viză pentru călătoria sa și, dacă da, dacă viza este deja inclusă în călătoria rezervată?**

Operatorii de turism germani nu au voie să emită vize sau să furnizeze informații despre acestea. Pentru aceasta, vă rugăm să contactați consulatul / ambasada destinației de călătorie.

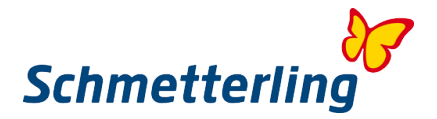

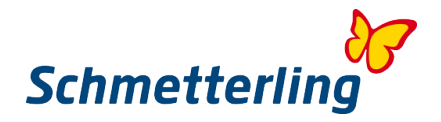

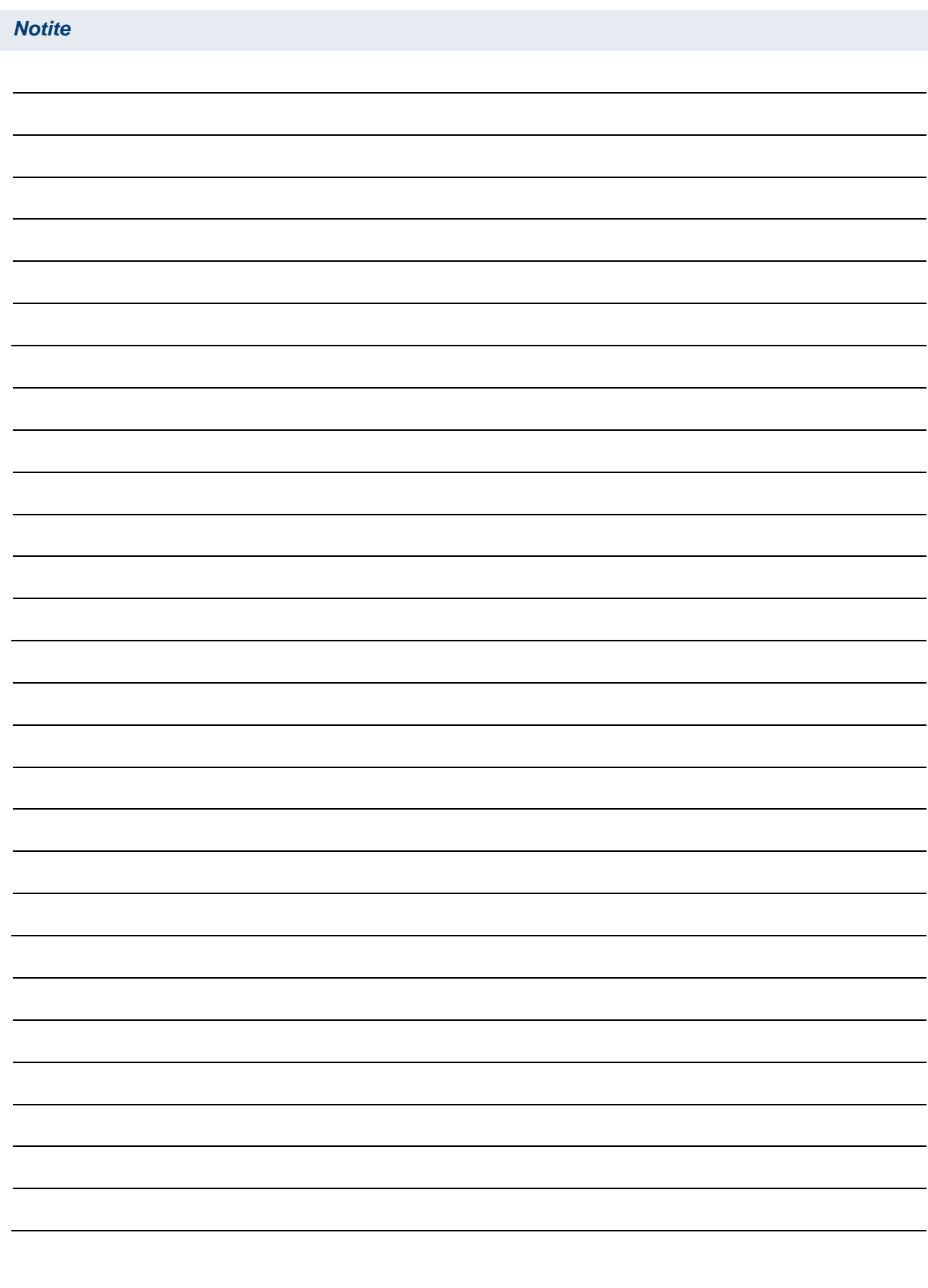

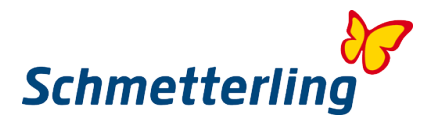

## <span id="page-41-0"></span>**6. Servicii Schmetterling**

#### 1. **Organizator al propriei țări (organizator național) cu agenție proprie cu cele mai bune condiții**

- a. comision de bază îmbunătățit
- b. Stimulente de garanție
- c. Stimulente de succes pentru realizarea obiectivelor

În calitate de partener Schmetterling, veți primi comisioane de bază crescute, stimulente de garanție și stimulente pentru mulți operatori turistici naționali atunci când rezervați la agenții proprii.

Pentru anumiți organizatori naționali, solicităm și o agenție staționară cu sediul central.

2. **Organizatori naționali fără agenție / rezervare proprie** Chiar și fără agenții proprii pot fi rezervate cu organizatori naționali.

#### 3. **Organizatori internaționali din diferite țări (în special Germania) cu agenție proprie cu cele mai bune condiții**

- a. comision de bază îmbunătățit
- b. Stimulente de garanție
- c. Stimulente de succes pentru realizarea obiectivelor

La fel ca în cazul touroperatorilor naționali, în calitate de partener fluture, veți primi termeni și condiții de top cu comisioane de bază îmbunătățite, garanții și stimulente de stimulare din partea multor operatori turistici internaționali

Pentru anumiți organizatori, solicităm și o agenție staționară cu sediul central.

#### 4. **Organizatori internaționali fără agenție / rezervare proprie**

Chiar și fără agenții proprii pot fi rezervate cu organizatori internaționali.

5. **Apariția comună în Europa. Schmetterling Travel ca marcă de vânzări nr. 1 în Europa** Fiind un brand puternic, cu o valoare de recunoaștere de anvergură, Schmetterling oferă sfaturi și proiecte individuale, precum și pachete extinse de echipamente inițiale pentru partenerii agențiilor de turism.

## 6. **Technica - Schmetterling Plattform in limba nationala**

Platforma dezvoltata de Schmetterling este disponibila acum in 14 limbi si este imbunatatita in continuare de echipa noastra

#### 7. **Prezentarea conținutului propriu (servicii) de către Schmetterling Bombyx:**

Despre Schmetterling Bombyx, furnizorii de servicii mai mici, operatorii de afaceri mici și furnizorii de nișă își pot rezerva ofertele, cazările, transferurile, evenimentele pentru agentii de turism.

#### 8. **Zbor**

Biletele de avion pot fi rezervate prin intermediul Schmetterling Air Conso, în cele mai bune condiții. Aparatul de zbor multi-IATA, unde beneficiați de tarife speciale, bonusuri / partajare comisioane și avantaje de curs valutar.

#### 9. **Schmetterling departamentul de croaziere**

Experții de croaziere din Schmetterling sunt fericiți să vă ajute cu orice întrebări.

#### 10. **Departamentul feriboturi**

#### 11. **Tren – Modalitati de rezervare**

Este posibilă rezervarea prin agenție proprie sau prin Schmetterling. Portalul Bahn Online BOP este integrat în platforma Schmetterling. În plus, biletele RIT, biletele de tren la prețuri rezonabile în legătură cu un sejur la hotel, pot fi rezervate.

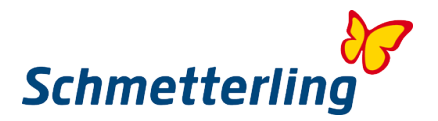

#### 12. **Transferuri la destinatie**

Supliment la transferul organizatorului. Furnizor de un nou tip de transfer aeroport cu servicii la nivel mondial. Fie că este oraș sau plajă - transferuri de vacanță în mai mult de 130 de țări.

#### 13. **Flixbus**

IBE Flixbus este acum disponibil în 21 de limbi - pentru Flixbus o agenție staționară este solicitată central de către organizator. Flixbus este cea mai mare rețea de autobuze din Europa.

#### 14. **Servicii speciale aeroport**

Totul despre confortul zborului - opțiuni de rezervare pentru saloane, transferuri sau parcări.

#### 15. **Servicii suplimentare**

De la solicitarea unei vize până la rezervarea excursiilor sau ghidurilor de călătorie până la comandarea biletelor pentru evenimente sau evenimente sportive, Schmetterling oferă posibilitatea de a rezerva numeroase servicii suplimentare pentru clienții dvs.

#### 16. **Organizator de excursii in grup propriu (tailor made)**

Călătorii de grup, stimulente, evenimente - operatorul turistic propriu de grup oferă oferte adaptate pentru întrebările dvs.

#### 17. **Organizator propriu pentru excursii scolare**

Organizatorul de călătorii în clasa internă 2/3 Butterfly este singurul care se bazează pe agenția de turism ca canal de distribuție

#### 18. **Partener de promovare**

Mailuri către clienții finali pentru o abordare proactivă a clienților

#### 19. **Campanii publicitare inclusiv subventii de publicitate**

#### 20. **Copertele de catalog și marca pentru valoarea de recunoaștere**

#### 21. **Producție specială de echipamente de birou de înaltă calitate**

#### 22. **Schmetterling TV**

Schmetterling TV este o soluție software inovatoare care vă permite să vizualizați ofertele de călătorie curente,

Publicitatea și videoclipurile de pe ecranul dvs. din agenția de turism pot reprezenta.

#### 23. **Schmetterling XENA**

Sistemul de consultanță și comparație de prețuri al Schmetterling, conceput pentru a facilita munca zilnică în agențiile de turism. Cu doar câteva înregistrări, utilizatorul poate obține rapid și usor o imagine de ansamblu a ofertelor de la peste 100 de operatori turistici care sunt disponibili în acest sistem.

#### 24. **Schmetterling NEO**

CRS-ul Schmetterling Technology pentru un proces simplu de rezervare, cu conexiune optimă la alte sisteme fluture. Pe lângă turneele clasice de pachete, masca inovatoare de rezervare include și oferte produse dinamic, baze de date pentru paturi, mașini de închiriat și croaziere.

#### **BEDS & MORE**

25. hoteluri cu peste patru milioane de oferte de camere afișate. Sistemul oferă și hoteluri BEDS & MORE este un sistem de consultanță pentru hoteluri. Sunt afișate peste 200.000 de disponibile. Condițiile de anulare sunt, de asemenea, prietenoase pentru clienți și sunt parțial posibile până cu câteva zile înainte de sosire.

#### 26. **Cataloguri digital aale tour operatorilor**

Întotdeauna disponibile, economisind spațiu și ecologic - cataloagele de organizatori sunt, de asemenea, disponibile digital

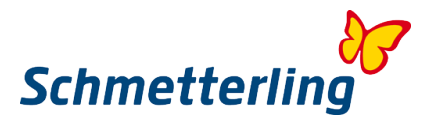

#### 27. **Argus Mid- und Backoffice**

Un sistem special dezvoltat în mid si back-office pentru gestionarea clienților și a tranzacțiilor, inclusiv facturare în 14 limbi naționale

- 28. **Comparatie masini de inchiriat** Compararea ofertelor de la diverși furnizori.
- 29. **Livrare de catalog pentru non-agenții cu comandă prin intermediul platformei Schmetterling**

Comandă de catalog simplă pe platforma Schmetterling și inelul de catalog central pentru schimbul de cataloage neutilizate.

#### 30. **Support Agentie de Turism in Centrul de rezervari (in limbi diferite)**

Echipa noastră de asistență a agențiilor de turism vă va ajuta cu orice întrebări legate de rezervările dvs.

#### 31. **Support Technic**

Când vine vorba de întrebări sau probleme tehnice, asistența noastră tehnică va fi încântată să aibă grijă de solicitarea dvs.

#### 32. **Schmetterling Academie / Cursuri Online-Academy**

Cei care stăpânesc sistemele Schmetterling își controlează mai bine activitatea zilnică, își sfătuiesc mai mult clienții, gestionează mai rapid rezervările, găsesc oferte mai bune, mai profitabile și câștigă astfel mai mult. Acesta este motivul pentru care Academia Schmetterling oferă o gamă largă de cursuri de pregătire pentru pacienți și online pentru partenerii săi de cooperare.

#### 33. **Consiliere individuala de marketing**

O consultație individuală pentru utilizarea diferitelor opțiuni și canale de comunicare

#### 34. **Servicii de grafica individuale**

Consiliere și servicii grafice individualizate în web și mass-media tipărită

#### 35. **Schmetterling Travel Agent Cards**

Fii întotdeauna un ghid turistic global și solicită reduceri pentru agenții de turism. TravelAgentCard oferă avantaje și reduceri la activități de agrement, hoteluri și lanțuri hoteliere, furnizori de închirieri de mașini, parteneri de cumpărături și operatori de turism.

#### 36. **Asistenta pasager de zbor**

Astistenta noastra de zbor pentru pasageri se angajează cu clientul dvs. pentru a primi compensații pentru întârzierile de zbor

#### 37. **Optimizarea randamentului individual**

Ne bucurăm să vă ajutăm să vă optimizați individual veniturile, fie prin modernizarea propriilor agenții, fie prin optimizarea rezervărilor.

#### 38. **Beneficii cumparaturi**

Ca partener Schmetterling, folosiți avantajele versatile pentru cumpărături pentru rechizite de birou, feronerie sau produse de călătorie.

#### 39. **Avantaje AEK pentru agentii IATA**

Sub umbrela AEK, peste 400 de agenții de turism de dimensiuni medii cu agenții IATA, independente de grup și independente, și-au unit forțele.

În calitate de partener Schmetterling, agențiile de turism cu agenții IATA folosesc avantajele tarifelor și speciale ale lanțului AEK în Amadeus, Saber și Galileo / Worldspan și pot emite direct biletele prin numărul lor IATA la prețul net al lanțului AEK.

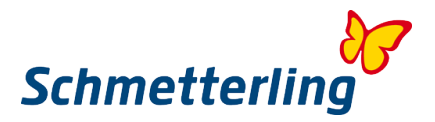

#### 40. **Sejururi de informare exclusive**

Împreună cu partenerii noștri, organizarea informațiilor de călătorie exclusiv pentru agenții de turism.

#### 41. **Reuniune anual**

Organizăm conferințe anuale la care invităm cu căldură toți partenerii fluture.

#### 42. **Zilele dialogului**

Aici aveți ocazia să luați legătura cu angajații Schmetterling și câțiva organizatori selectați, pentru a face schimb de idei, pentru a primi informații noi și pentru a discuta.

Întrebările sau dorințele voastre și dialogul sunt aici în centrul atenției!

#### 43. **Roadshows**

La diferite Expo-uri Schmetterling introduce compania și brandul și lasă întotdeauna o impresie directă și de durată.

#### 44. **Expozitii**

Schmetterling este reprezentat ca expozant la numeroase târguri internaționale.

- 45. **Schmetterling vor 9 – Newsletter zilnic** SMG vă informează zilnic despre cele mai recente știri din turism
- 46. **Schmetterling in Dialog - 3 x pe An**  Revista Schmetterling cu multe subiecte și sfaturi actuale în versiunea germană și engleză
- 47. **Intalnirea TOP Partner & Specialisti – pentru schimbul de informatii intensiv** Organizăm întâlniri și evenimente regulate pentru cei mai buni parteneri și specialiști ai agențiilor de turism.

#### 48. **Aprecierea TOP Partner– ceva special pentru dumneavoastra**

Ca unul dintre cei mai buni parteneri ai agențiilor de turism, partenerii TOP primesc contact direct cu diverse persoane de contact prin numere de telefon și adrese de e-mail prioritare. Și pentru că partenerii TOP sunt mândri de ei înșiși, aceștia primesc, de asemenea, certificate și autocolante pentru vitrine, ca recunoaștere specială.

#### 49. **Concursuri de rezervari cu premii atractive**

Rezervarea merită - există multe premii atractive de câștigat la concursurile noastre de rezervare.

#### 50. **WIN - conectare suplimentara la nivel mondial**

WIN este un grup internațional de profesioniști din turism, precum companii de turism și agenții de turism, care lucrează împreună pentru a construi o rețea în creștere.

#### 51. **Virtual Reality**

O platformă pe care sunt prezentate turnee virtuale la 360 ° de nave de croazieră, hoteluri și facilități turistice ca o versiune de realitate virtuală.

#### 52. **Prezentare parteneri**

Prezentarea partenerilor noi în canalele de comunicare Schmetterling (Schmetterling vor9 Newsletter, Facebook, Schmetterling Forum și Schmetterling News)

#### 53. **Aniversare si servicii de aniversare pentru Agentia de Turism**

#### 54. **Aniversare si servicii de aniversare pentru proprietar**

#### 55. **Aniversarea parteneriatului**